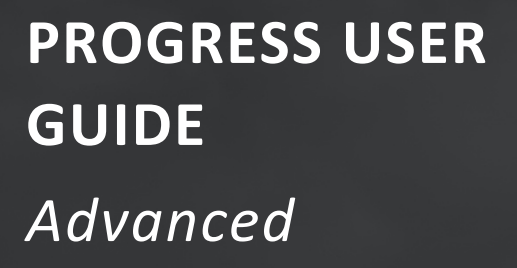

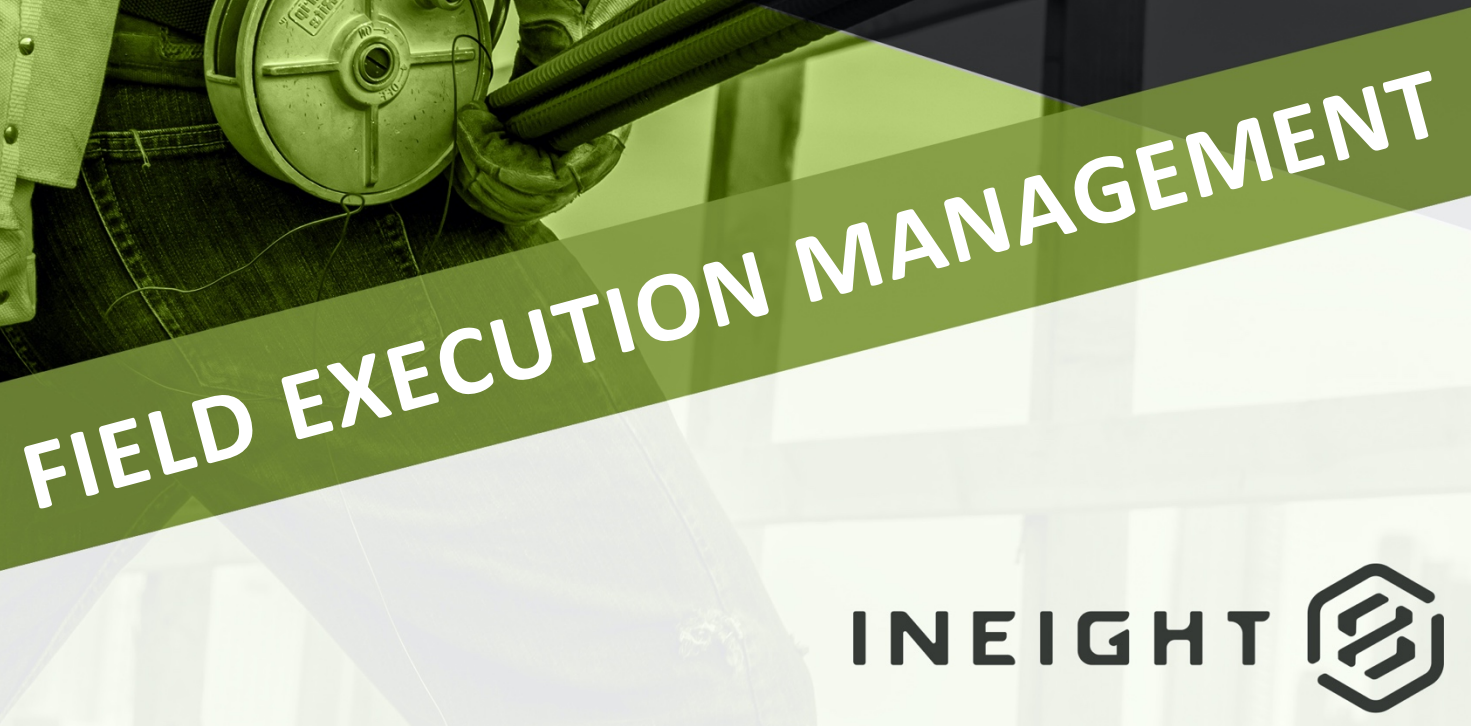

Information in this document is subject to change without notice. Companies, names and data used in examples are fictitious.

Copyright ©2024 by InEight. All rights reserved. No part of this document may be reproduced or transmitted in any form or by any means, electronic or mechanical, for any purpose, without the express permission of InEight.

Microsoft Windows, Internet Explorer and Microsoft Excel are registered trademarks of Microsoft Corporation.

Although InEight Progress has undergone extensive testing, InEight makes no warranty or representation, either express or implied, with respect to this software or documentation, its quality, performance, merchantability, or fitness for purpose. As a result, this software and documentation are licensed "as is", and you, the licensee are assuming the entire risk as to its quality and performance. In no event will InEight be liable for direct, indirect, special, incidental or consequential damages arising out of the use or inability to use the software or documentation.

> Release 24.3 Last Updated: 03 April 2024

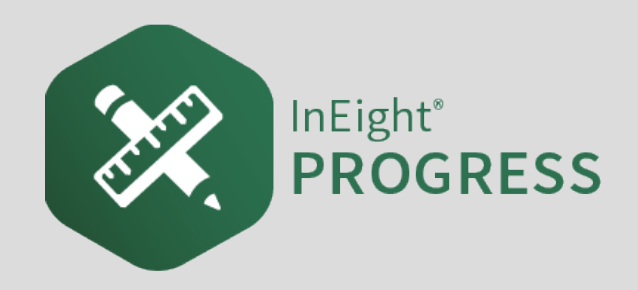

# **CONTENTS**

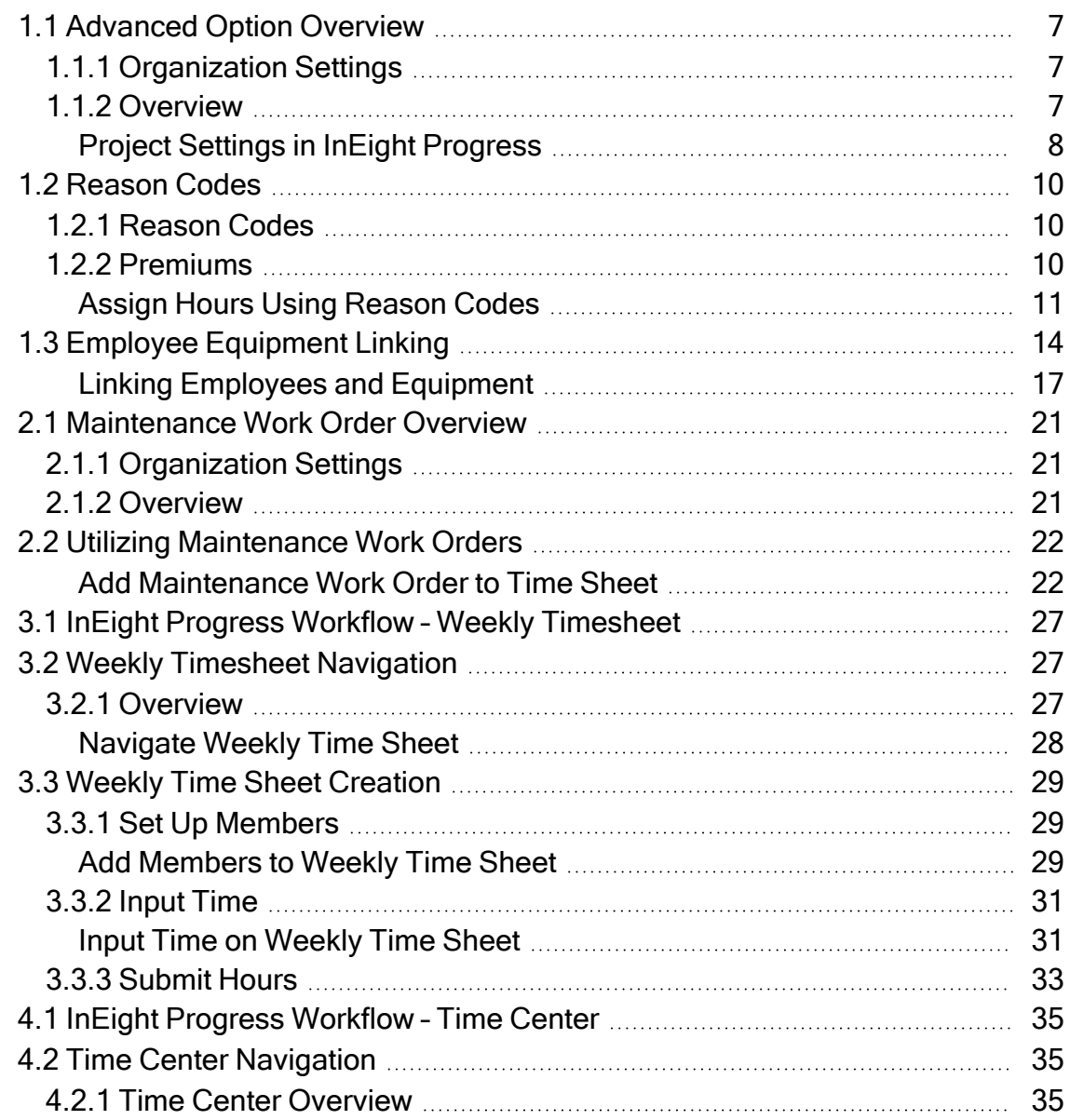

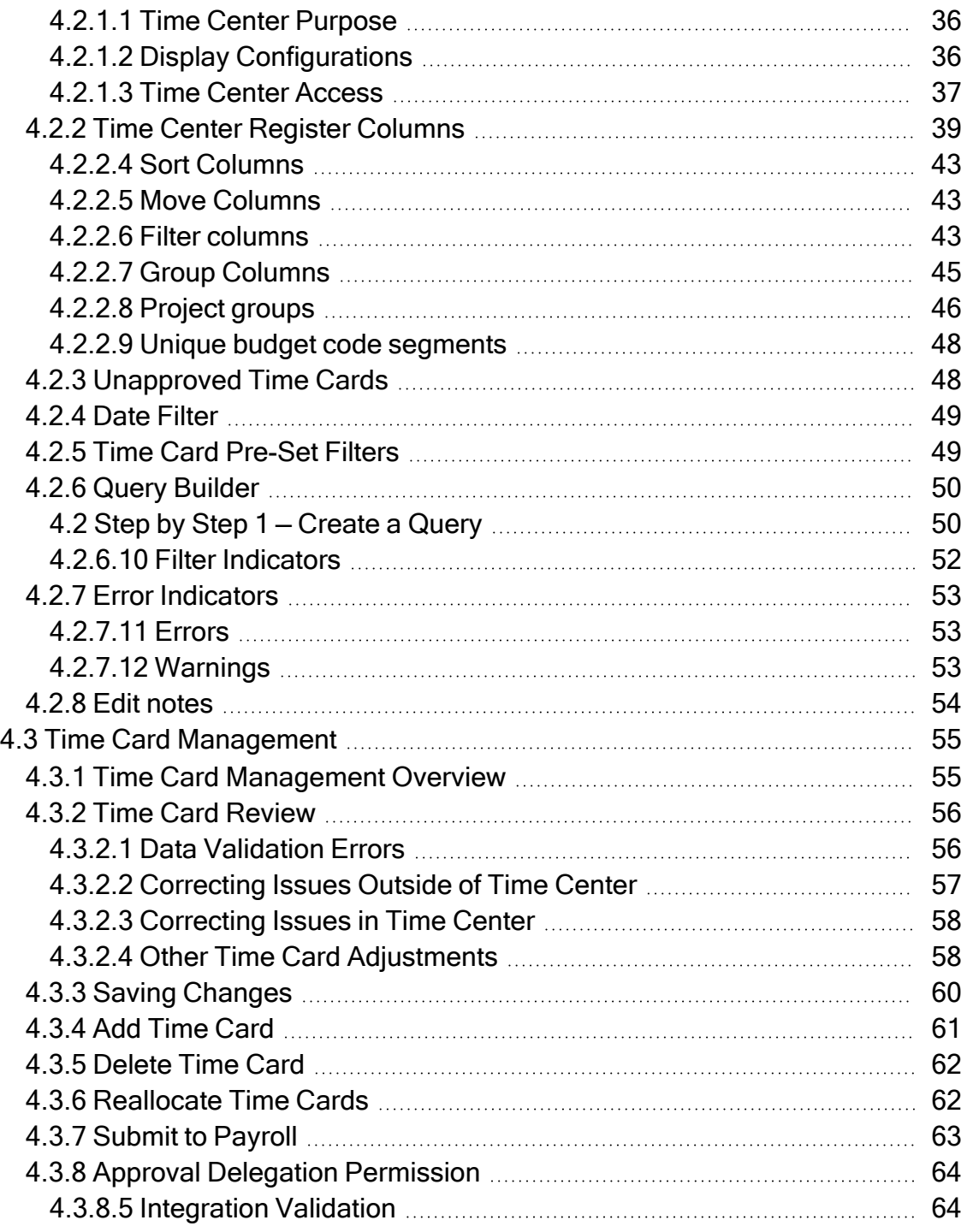

# **STEP-BY-STEP PROCEDURES**

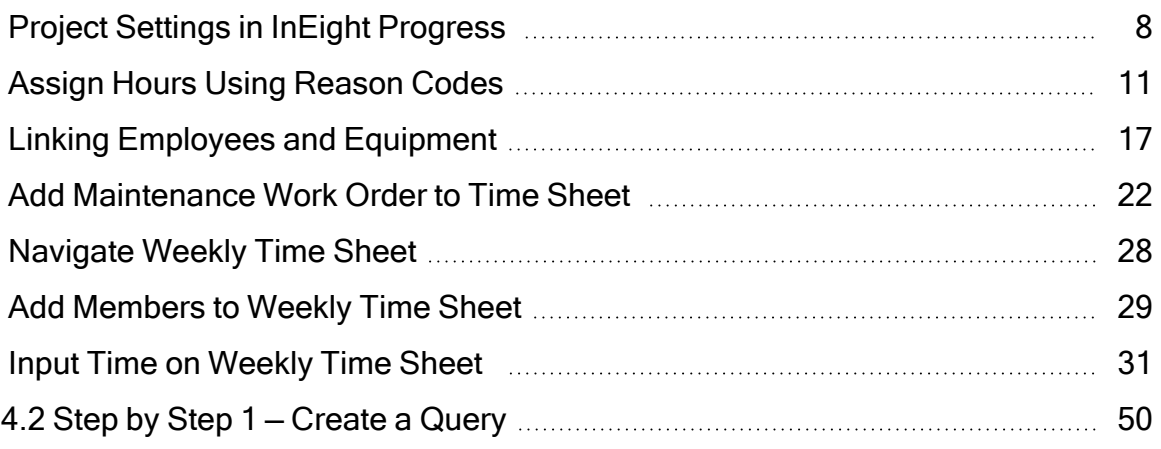

*This page intentionally left blank.*

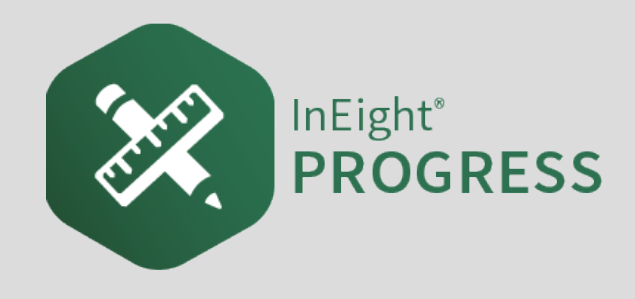

# <span id="page-6-1"></span><span id="page-6-0"></span>1.1 ADVANCED OPTION OVERVIEW

## **1.1.1 Organization Settings**

The configuring of the project-wide settings for Progress as described below, are set up **NOTE** by your company's administrative user(s).

The organization settings for the additional daily planning codes available to be used should already be established for the company. In the project settings section below, you will be able to identify which of these settings you wish to activate and use on the project. If there is a needed code outside of what is already available, you will need to submit this request to the appropriate administrator within your company to have it added at the organizational level.

### <span id="page-6-2"></span>**1.1.2 Overview**

The advanced settings covered in this section can be used for both the Progress web and mobile applications.

- Reason codes are categories set up in your Organization and Project settings to provide options to assign hours. These categories can be set up as anything that would be helpful for payroll, such as Work, Bank time off, Vacation, PTO, etc.
- Premiums are assigned on an hourly basis and are used to ensure employees receive the correct pay for the work that is done. For example, if someone works on something outside their normal job duties and is awarded more money for those specific hours, a premium would be used
- The employee and equipment linking option allows an employee to be assigned to operate a piece of equipment

The Step by Step below walks you through how to turn on these advanced options for your daily plans.

## <span id="page-7-0"></span>**Project Settings in InEight Progress**

1. From your project homepage, select the **Settings** tile at the bottom right (you may have to scroll) or select **Settings** from the menu on the left.

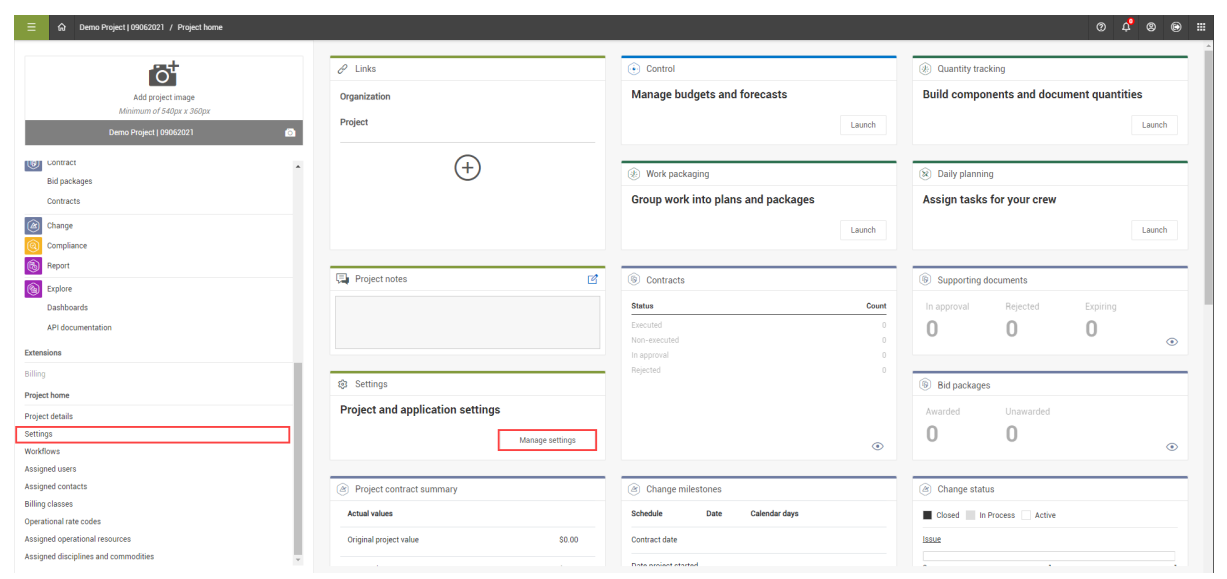

2. Under project settings, click the **Progress** icon on the left.

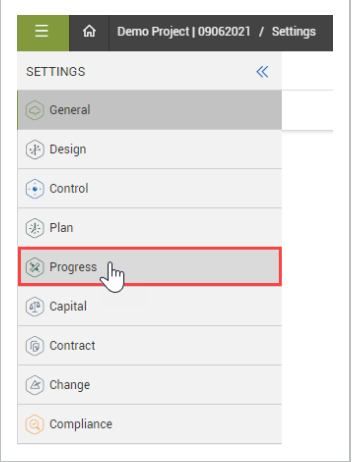

- 3. Navigate to the **General** tab.
- 4. Change the toggle buttons to **On** to allow employee and equipment linking on the project and to allow premiums on the project.

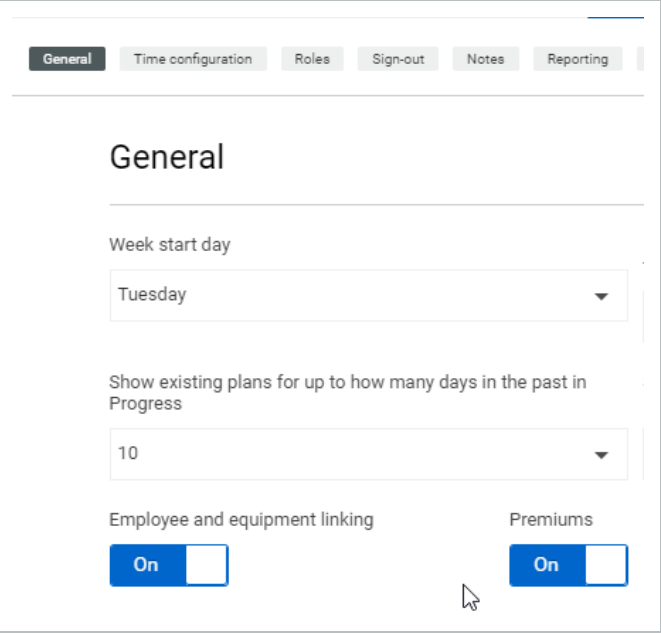

Employee and equipment linking settings cannot be disabled once plans exist. **NOTE** Premium settings can only be modified when no plans exist.

- 5. Navigate to the **Time Configuration** tab and jump down to the settings for the employee reason codes and premiums.
- 6. To use the employee reason codes in Progress, toggle the button to **On**.

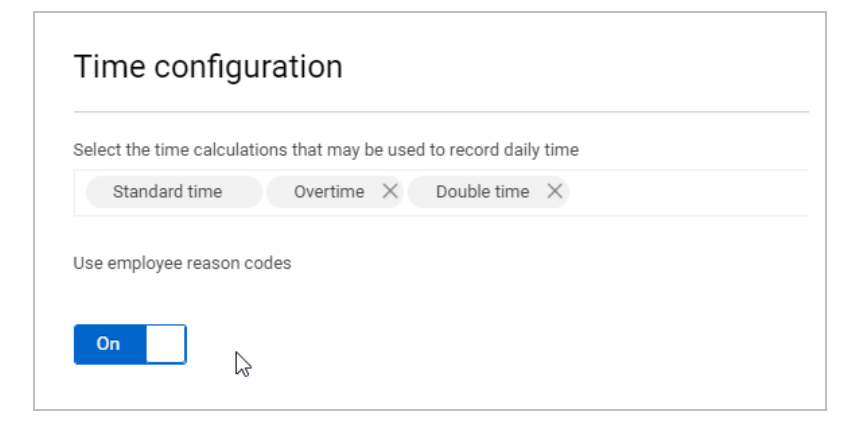

7. The **Employee reason codes** and **Employee premiums** you see available are the ones set up in the organization settings.

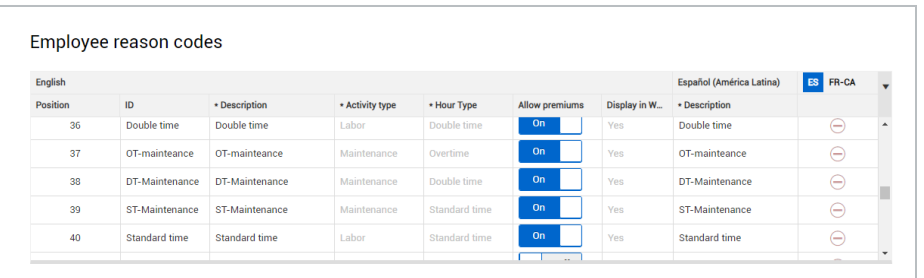

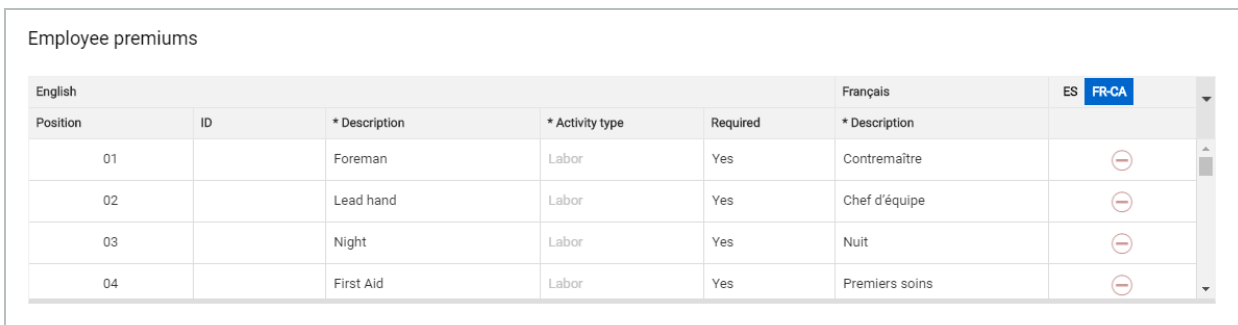

- Each code listed is available to be listed in English, Spanish, French, Portuguese, and Dutch. Use the toggle in the upper-right of the table to change your display language in addition to English
- 8. Use the **Add** and **Remove** icons on the right to add or remove the code for your project to use.
- 9. Use the on/off toggle under **Allow Premiums** to identify which codes would allow a premium as set up in your ERP system.

# <span id="page-9-1"></span><span id="page-9-0"></span>1.2 REASON CODES

### **1.2.1 Reason Codes**

Reason codes are categories set up in your Organizational and Project settings to provide more options that are useful to assign hours to. These categories can be set up as anything that would be helpful for payroll tracking, such Work, Approved Time Off, Vacation, or PTO, which can be associated with standard time, overtime, and double time.

### <span id="page-9-2"></span>**1.2.2 Premiums**

When assigning hours to your reason codes, you can also indicate a premium rate. Premiums are assigned on an hourly basis and are used to ensure employees receive the correct pay for the work that is done. If someone works something outside their normal job duties and are awarded more money for those specific hours, a premium would be used. For example, one of your employees may work at a regular labor rate for 6 hours and as a welder for 2 hours. You can have two reason codes for that employee, one for 6 hours and one for 2, and you can assign a premium code, such as "HSS Welder" to the 2 hours. This will ensure the correct rate gets accounted for when the information goes to payroll.

The following steps assume that Reason codes were already set up by an administrator in your Organization settings and enabled in your Project settings (see section 10.1) and walk you through how to assign hours to reason codes on your daily plans.

The Step by Step examples in this lesson use the Progress mobile application. You would **TIP** use the same functionality for the Progress web application.

### <span id="page-10-0"></span>**Assign Hours Using Reason Codes**

This practice can be used for both the web and mobile versions of **Daily Planning**.

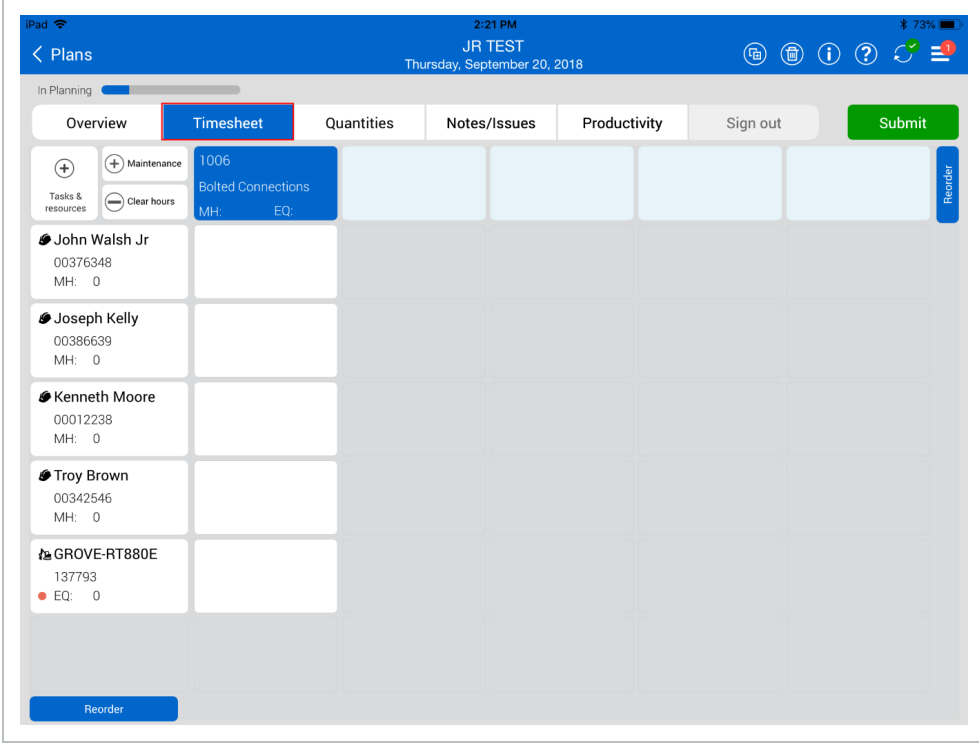

1. Open the daily plan you are working in and navigate to the **Timesheet** tab.

2. Select the tile next to an employee.

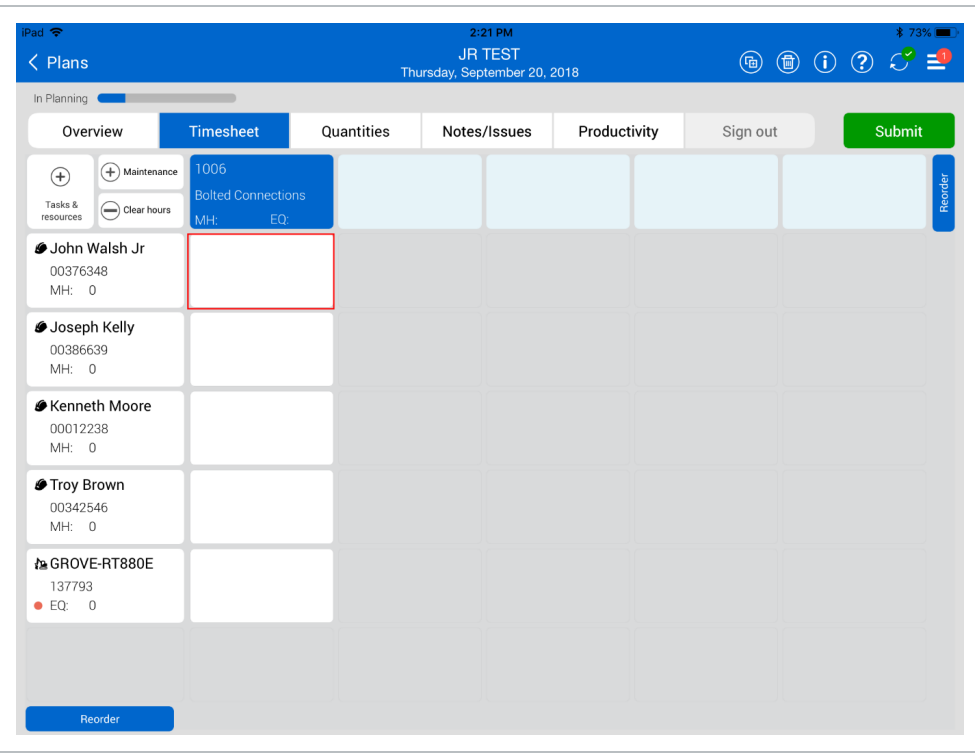

• Notice that instead of Standard time, Overtime, and Double time, you now have reason codes

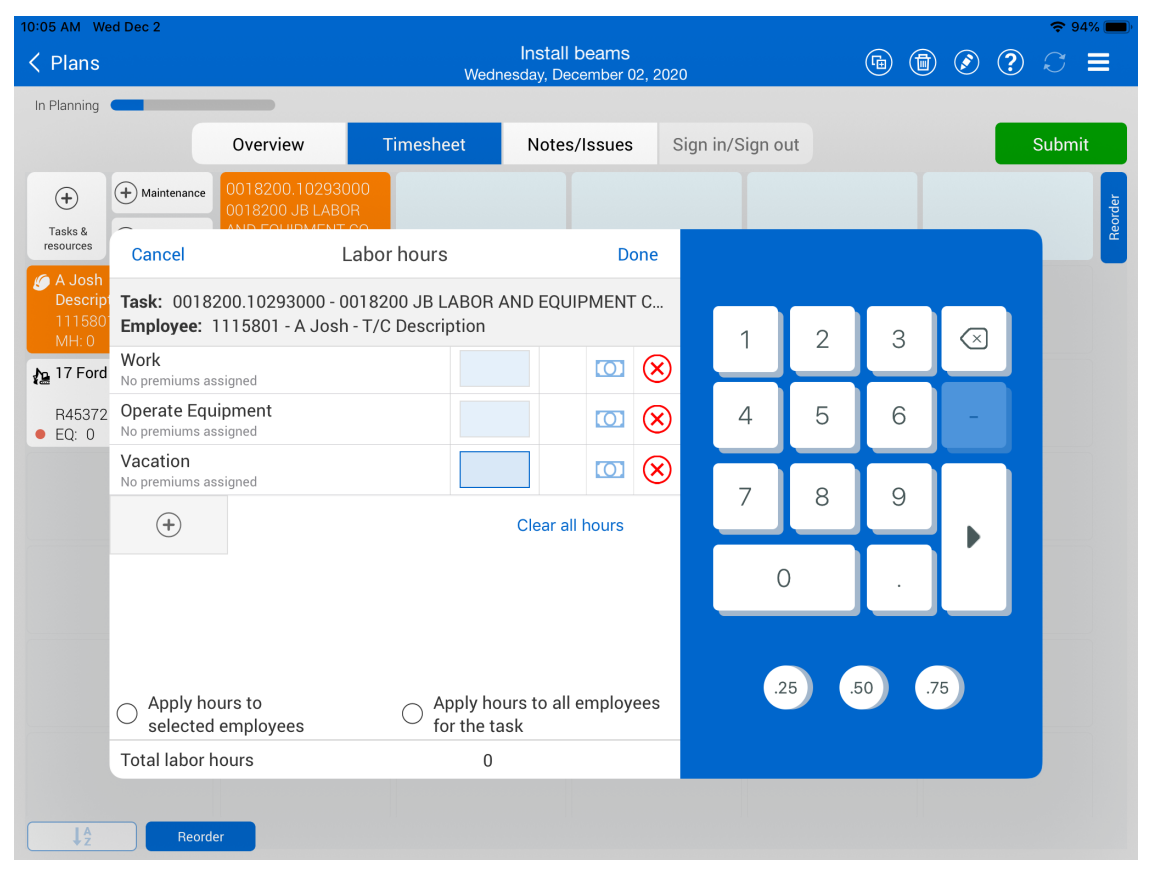

- 3. Select the **Add** icon to see more examples of reason codes.
	- These categories can be set up in the Organization settings as anything that would be helpful for payroll, such as, Work, time off, Vacation, PTO, etc

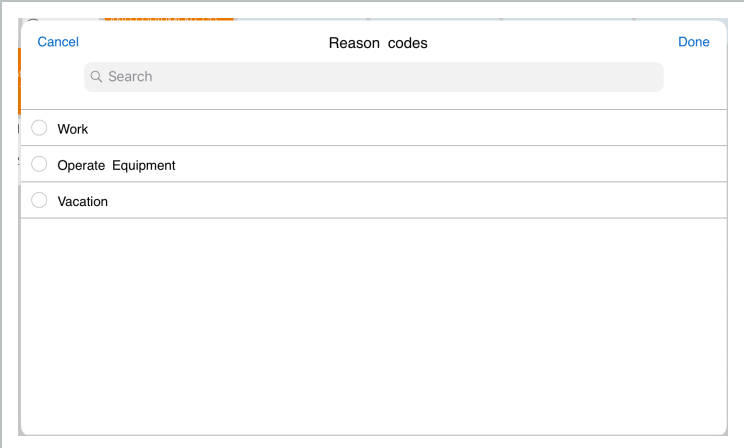

4. In the blank field, enter your employee's hours.

5. Select the **Premium** icon to the right of the hours..

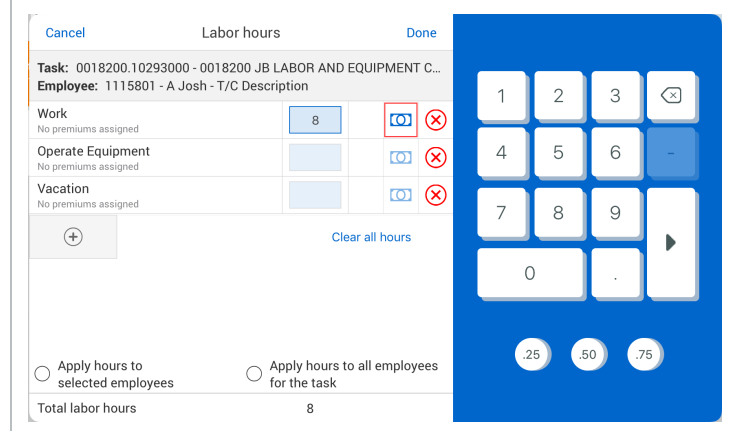

- 6. Select a premium from the list, and then select Done.
- 7. Select **Done** in the Labor Hours dialog box.
- 8. Select the white box next to another employee.
- 9. Select the **Add** icon.
- 10. Select a reason code.
	- Now the reason code appears as a field to enter hours
- 11. Enter your employee's time under the reason code for the employee.
- 12. Select **Done**.

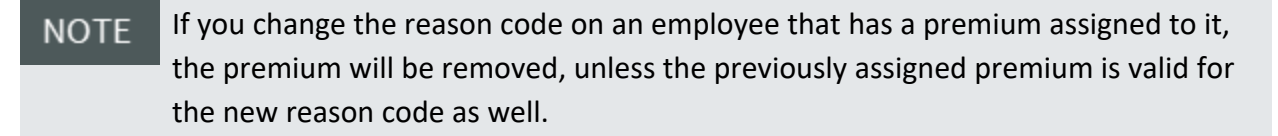

## <span id="page-13-0"></span>1.3 EMPLOYEE EQUIPMENT LINKING

### **Scenario**

You are the field engineer responsible for tracking what employee has been operating specific equipment and for how long. You can link the employee to equipment in the daily plan and input the hours they were operating vs labor.

With the employee and equipment linking option turned on in project settings, you can link employees and equipment on the time sheet, so you can see which employee is assigned to operate each piece of equipment.

With employee equipment linking enabled, when you enter hours for an employee, you can also specify the equipment they operate and their hours.

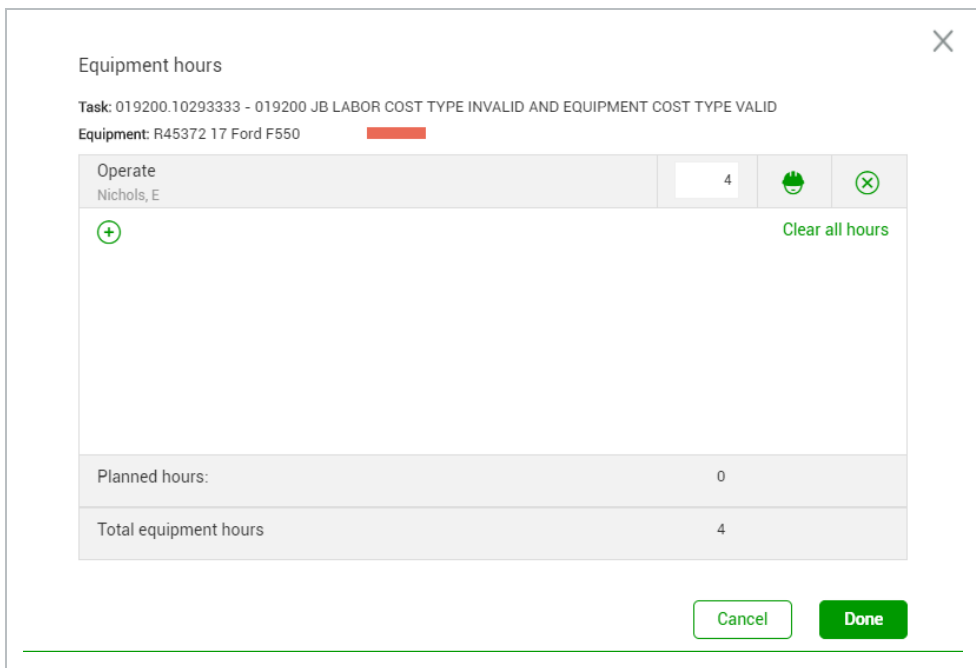

With employees and equipment linked, you then see a color-coded bar on the tile of the crew member and its associated equipment.

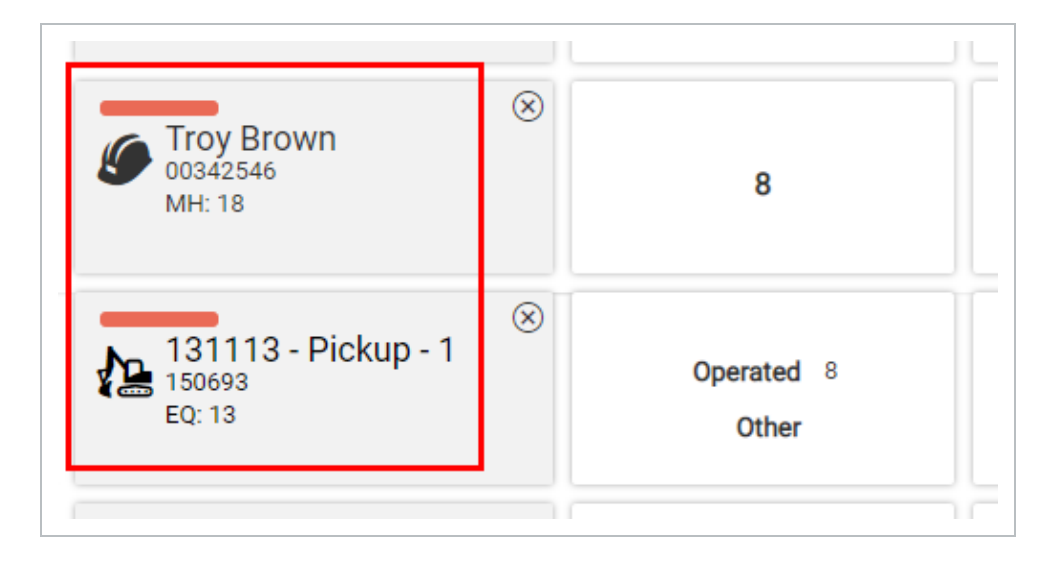

In the Progress mobile application, employee and equipment links are indicated by dots.

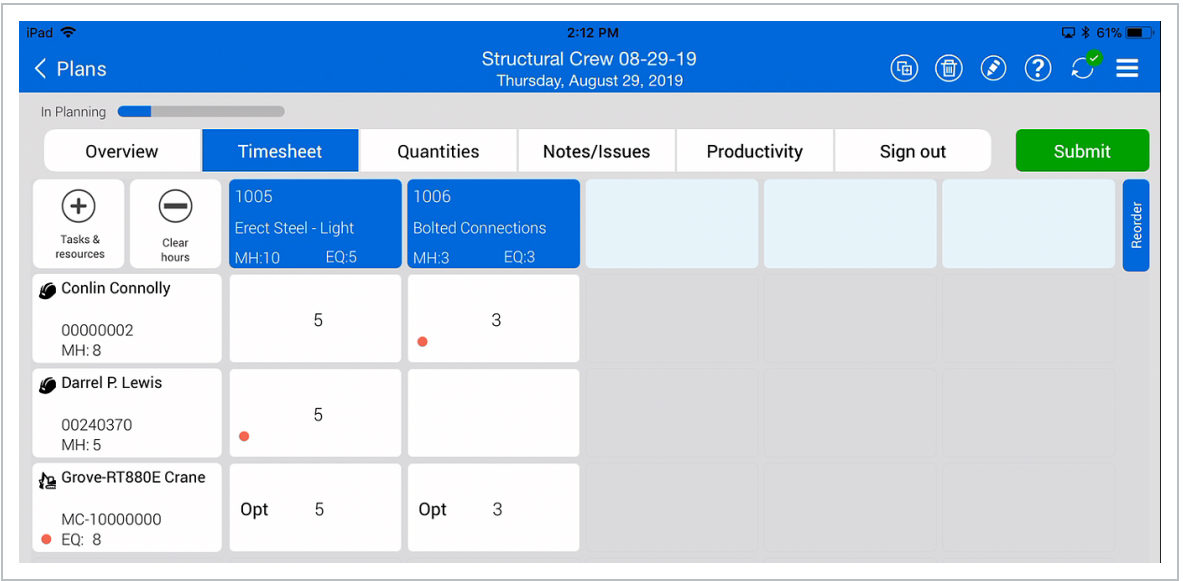

The following steps walk you through linking an employee to equipment on the Timesheet tab of a daily plan. The images in this Step by Step are from the Progress mobile application.

### <span id="page-16-0"></span>**Linking Employees and Equipment**

1. Open the daily plan you are working in, and then go to the **Timesheet** tab.

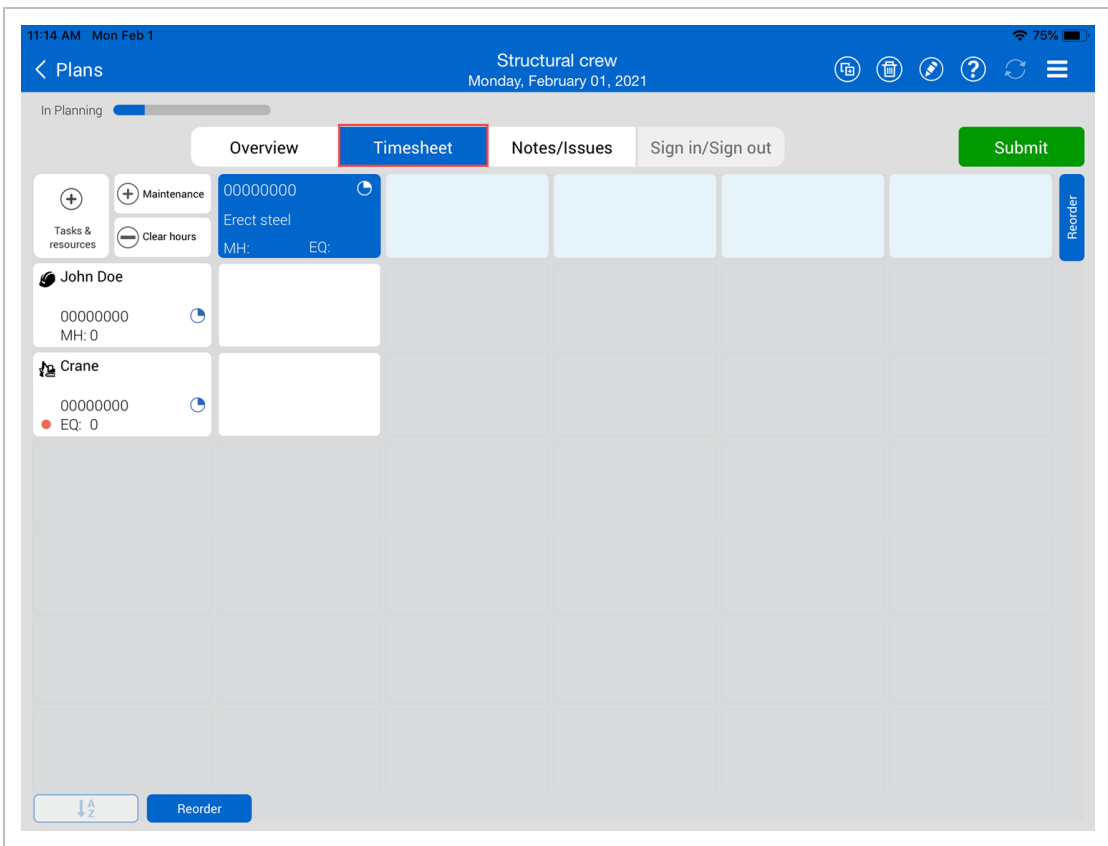

2. Select the **white tile**next to an employee tile.

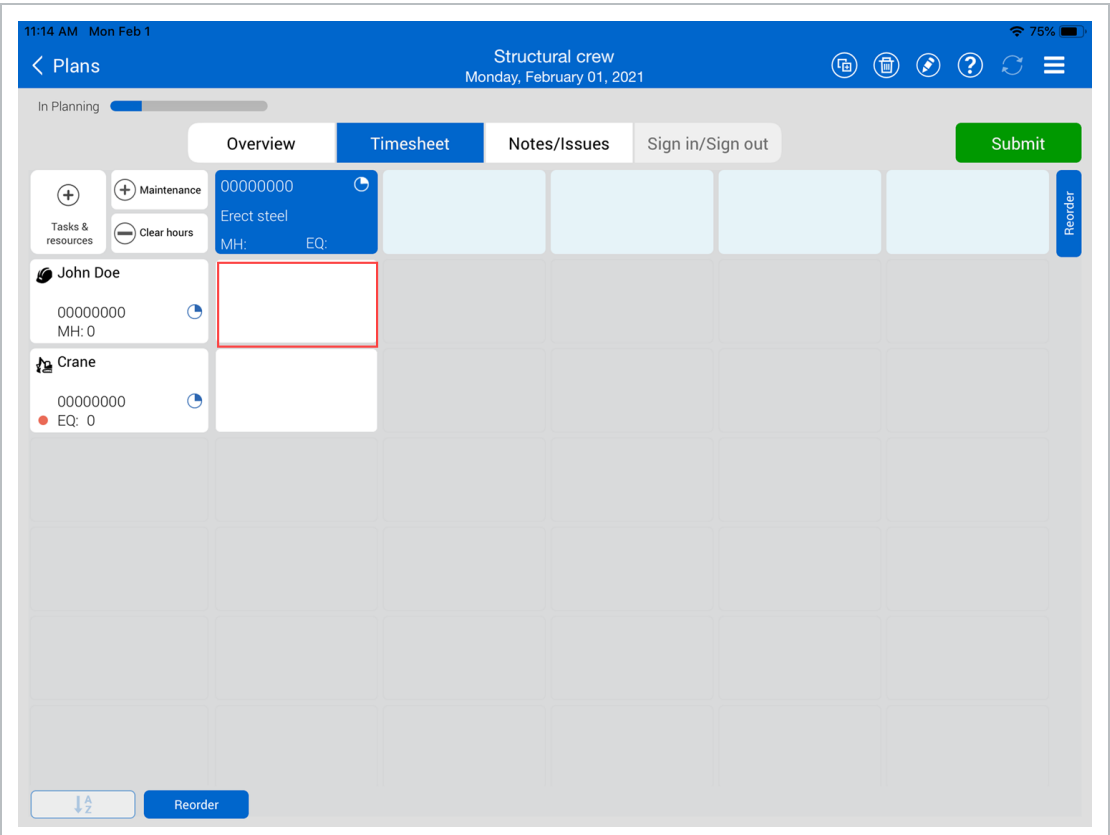

- 3. Enter the labor hours of the employee into the blank field.
- 4. Click the **Equipment** icon, and then select a piece of equipment.

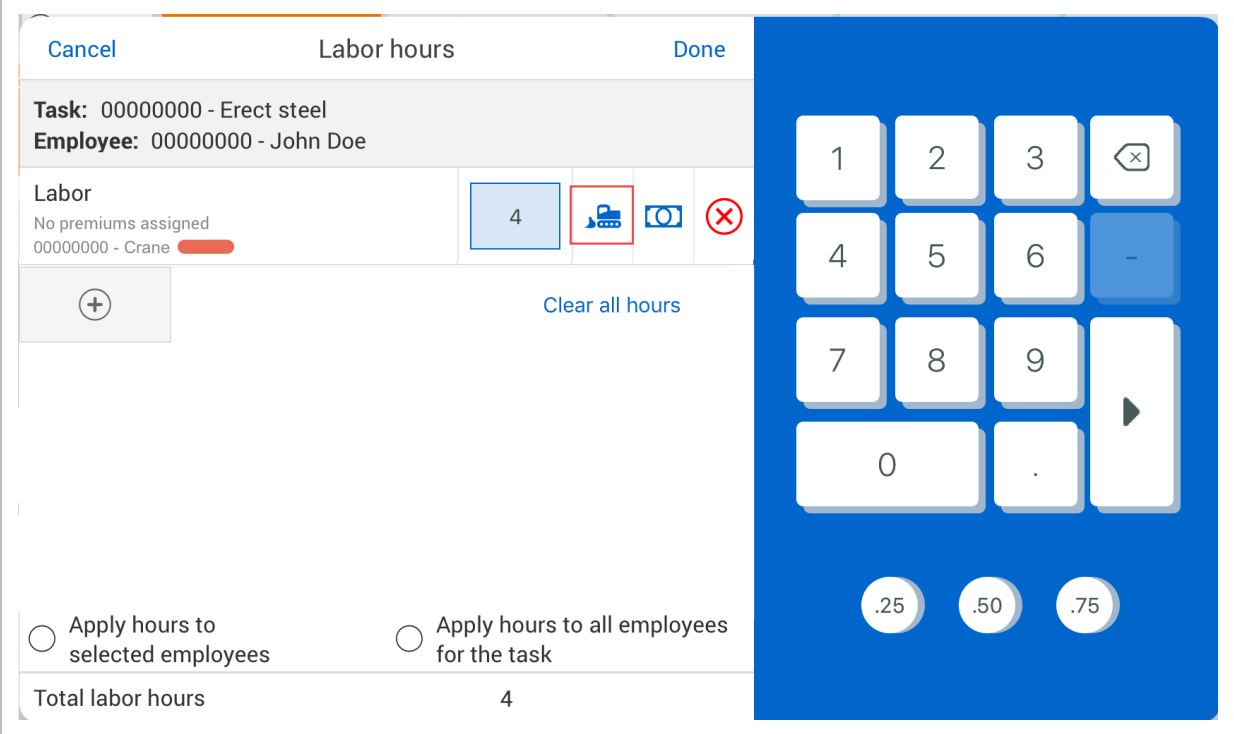

- 5. Click **Done**.
	- Note how the hours auto-populated for the equipment you specified and the colored dot next to the equipment and employee are the same color. This is showing them linked

### together

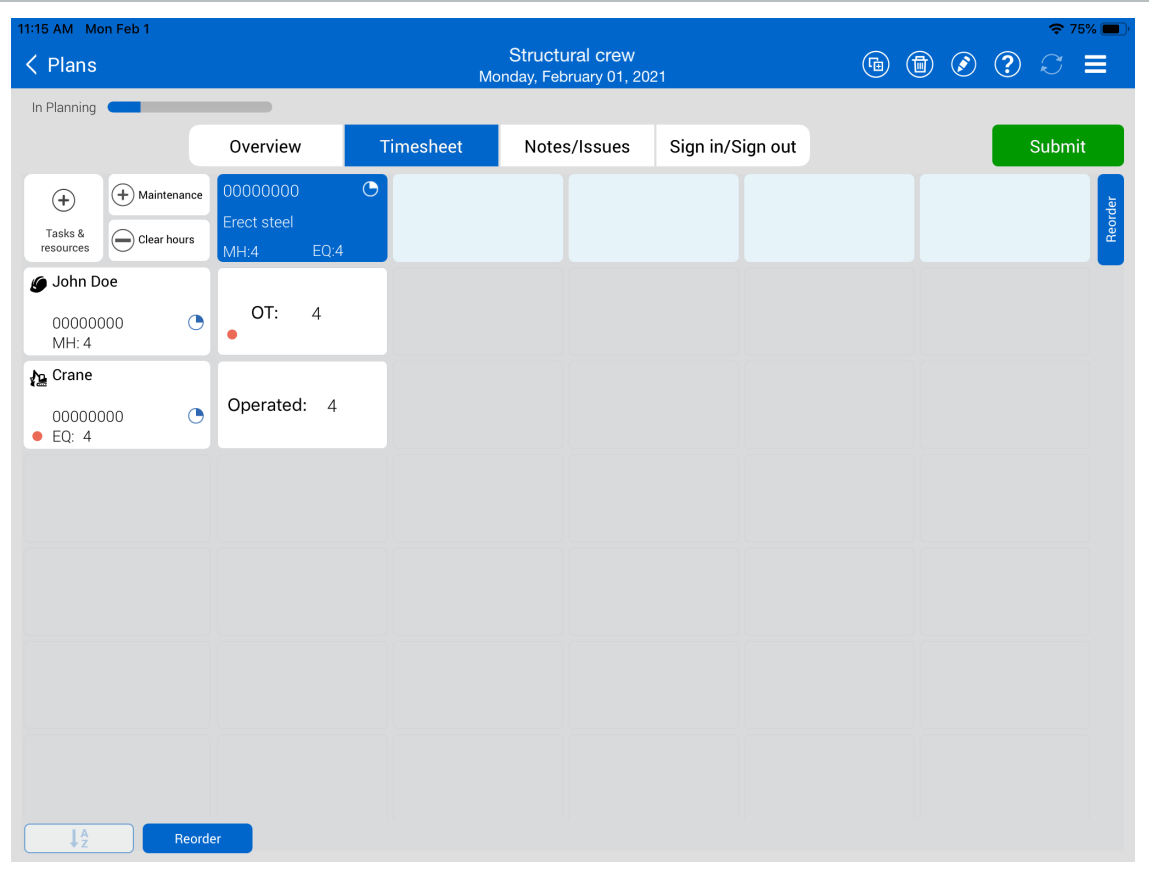

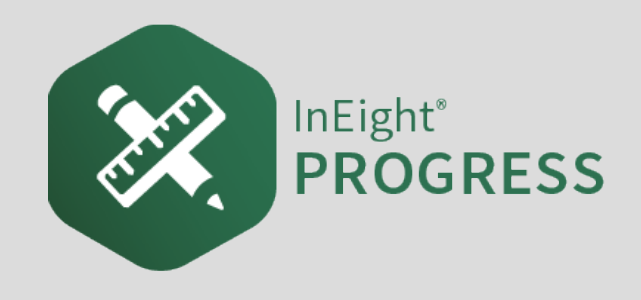

# <span id="page-20-1"></span><span id="page-20-0"></span>2.1 MAINTENANCE WORK ORDER OVERVIEW

## **2.1.1 Organization Settings**

There is an optional setting in the **Progress** tab of the Organization settings for tracking maintenance work orders on the Timesheet tab of a daily plan.

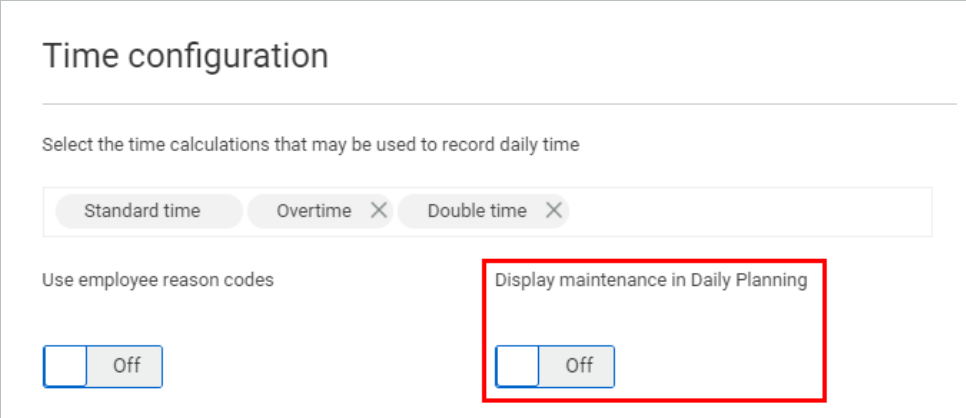

If the maintenance work order feature isn't available in **Progress**, you will need to submit this request to the appropriate administrator within your company to have it added at the organizational level.

## <span id="page-20-2"></span>**2.1.2 Overview**

The tracking of maintenance-related work orders covered in this section can be used for both the web and mobile versions of Daily Planning.

- Maintenance work orders allow you to log employee hours against the maintenance work orders that are generated in your ERP system
- Work orders are created in your ERP system and brought into the InEight Project Suite via integration

# <span id="page-21-0"></span>2.2 UTILIZING MAINTENANCE WORK ORDERS

Daily planning tracks work related tasks, but you also may need to track maintenance related work orders. With the option to display maintenance turned on, you can use InEight Progress to log employee hours against your maintenance work orders.

- <sup>l</sup> The option **Add Maintenance** in the daily plan will default to **By Work Orders**
- **TIP** The Step by Step examples in this lesson use the Progress web application. You would use the same functionality for the Progress mobile application.

### <span id="page-21-1"></span>**Add Maintenance Work Order to Time Sheet**

This practice can be used for both the web and mobile versions of **Daily Planning**.

1. On the project dashboard, select the **Daily Planning** module under **Progress**.

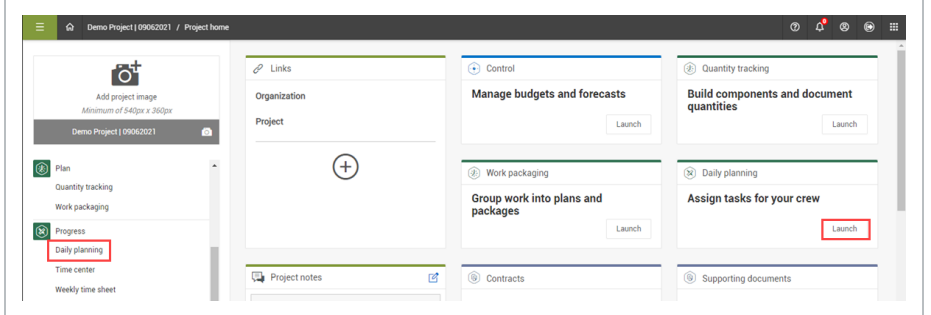

- 2. In Daily Planning, check your daily plan and click the **edit** icon.
- 3. Navigate to the **Timesheet** tab.
- 4. Click the **+ Add Maintenance** button.

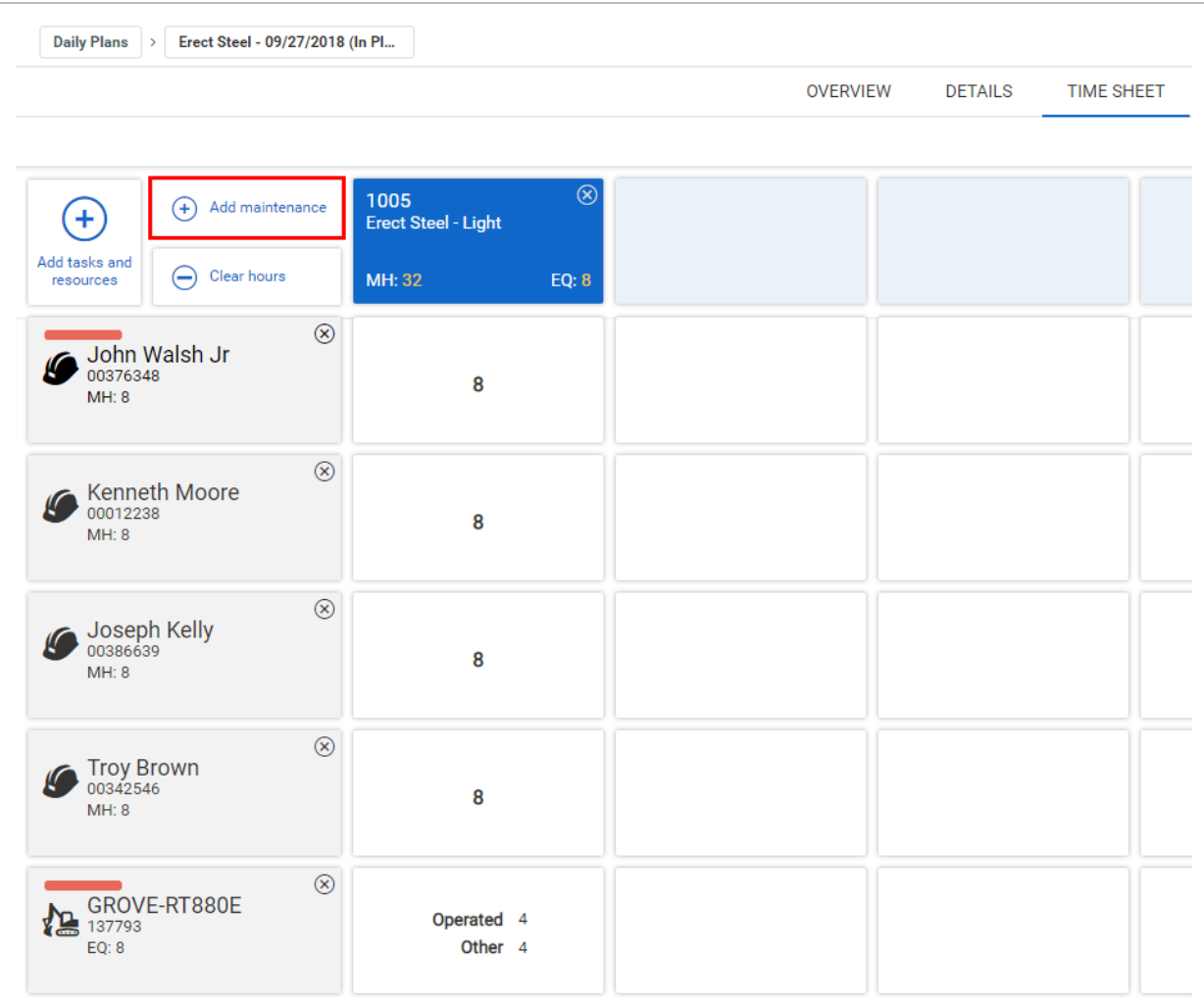

- An **Add maintenance** slide out panel appears
- Note that you can add a maintenance task under one of two categories:
	- <sup>l</sup> **By Work Orders** allows you to select the equipment being maintained and then assign the related work order created in the ERP system
	- <sup>l</sup> **By Cost Code** allows you to select a related cost code instead of a "temporary work

### order" so that maintenance-related hours can be tracked

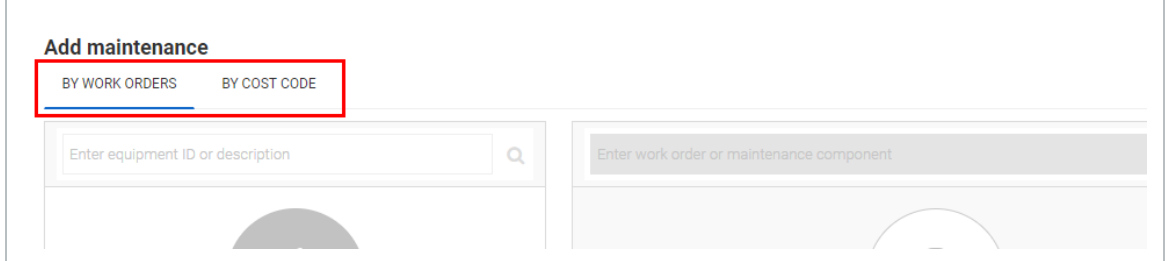

- 5. Start typing an equipment code or equipment type in the search bar.
- 6. Select the piece of equipment from your plan and notice that the available work orders appear in the adjacent window.

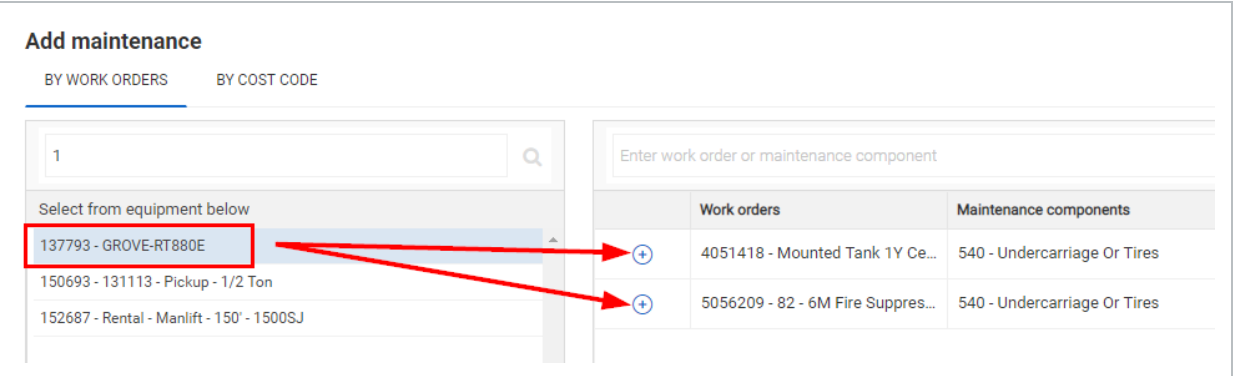

7. Click the **+** to add the work order.

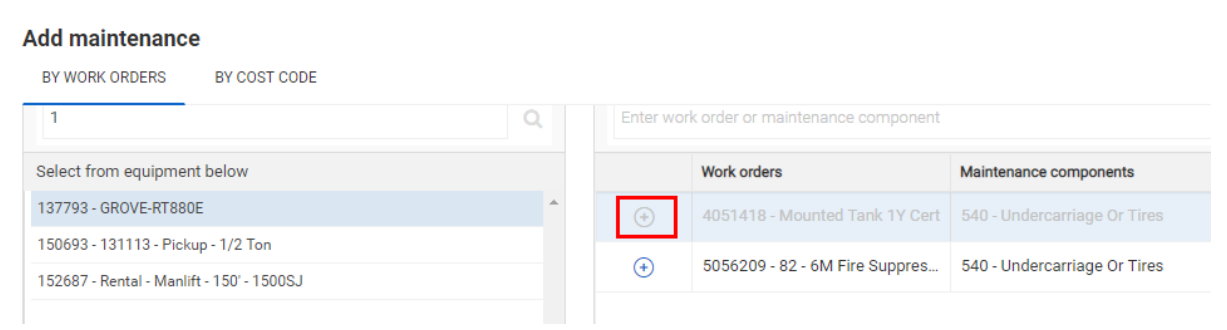

• Notice that the work order shows displays in the Time Sheet tab. The colors are inverted from the task code blocks

- For work orders added by work order, the tile displays the cost center, work order number, and work order description
- Only labor hours can be added to work orders, not equipment hours. Note in the above the equipment-related tile is dimmed to reflect this
- You can then add labor hours to any given employee related to the maintenance work order through the typical time sheet process

*This page intentionally left blank.*

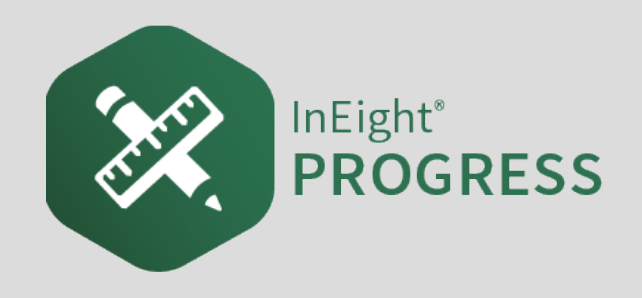

# <span id="page-26-0"></span>3.1 INEIGHT PROGRESS WORKFLOW – WEEKLY TIMESHEET

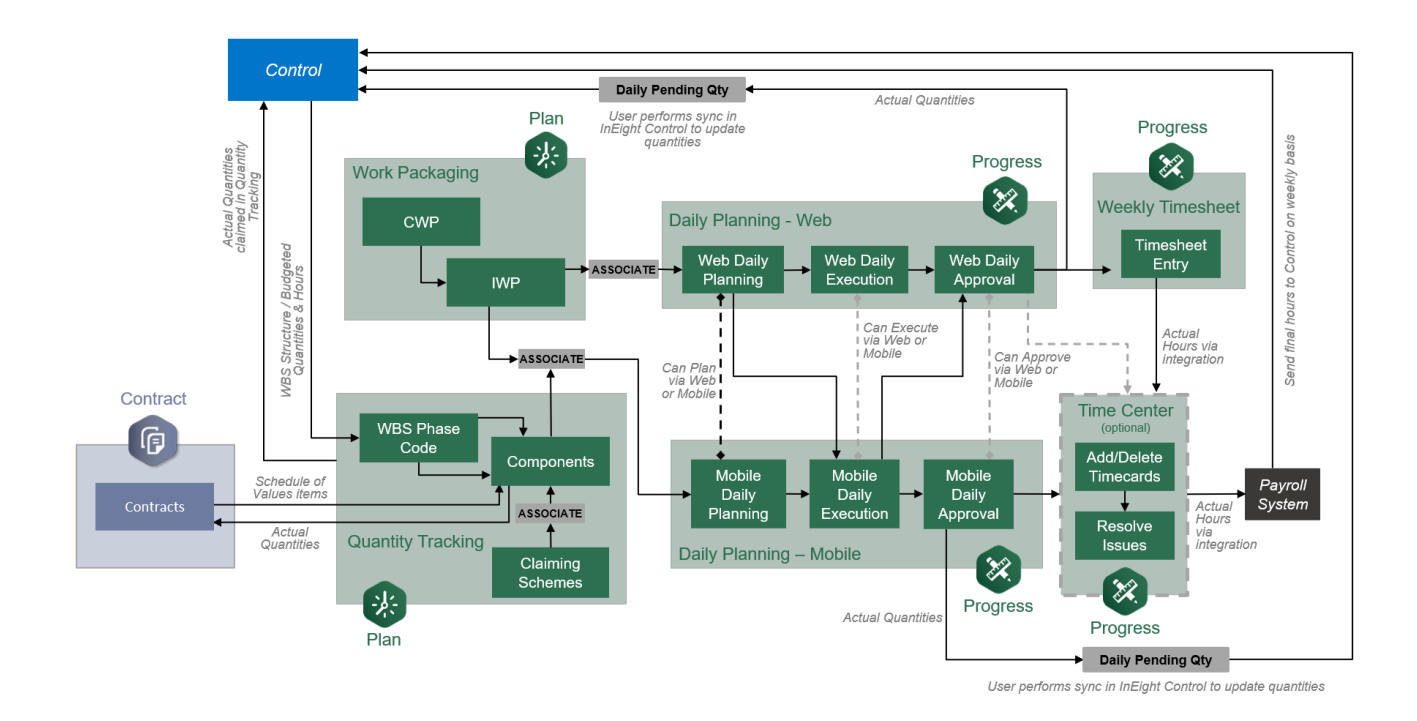

# <span id="page-26-2"></span><span id="page-26-1"></span>3.2 WEEKLY TIMESHEET NAVIGATION

### **3.2.1 Overview**

Weekly Time Sheet is a Progress module that lets you see the weekly time that is entered for a project team. The time can be allocated to a single project or across multiple projects. The time that is entered either comes from daily plans or can be entered on the Weekly time sheet page, allowing for indirect personnel to enter time without being on a daily plan. Weekly Time Sheet also shows all allowances that are associated to the employee's time per week, and all equipment that was linked to the

employee, giving the supervisor a one stop shop to review all time entry information that is associated to him and his team.

**NOTE** 

Week start day is defined by the setting at the organization level in Settings > Progress > Daily planning > **General**.

### <span id="page-27-0"></span>**Navigate Weekly Time Sheet**

1. From the project home page, in the side panel, select **Weekly time sheet** under Progress.

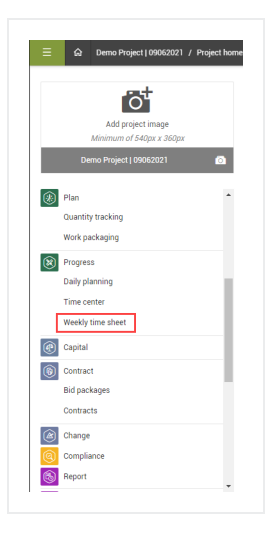

2. On the Weekly time sheet page, select the corresponding week by clicking on the **calendar** icon.

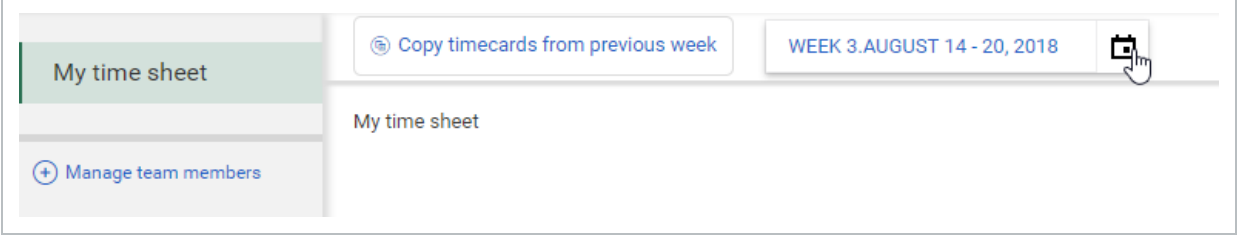

There are three sections on the Weekly Time Sheet: the employee members of the team, the allowances and the associated equipment

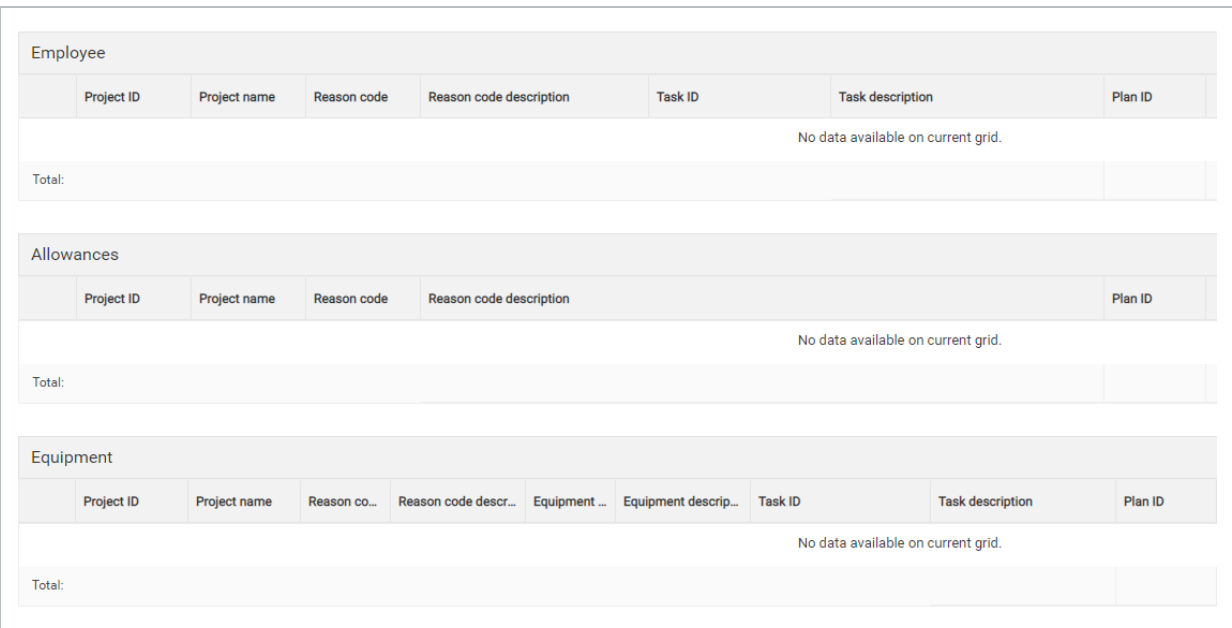

# <span id="page-28-1"></span><span id="page-28-0"></span>3.3 WEEKLY TIME SHEET CREATION

### **3.3.1 Set Up Members**

On the Weekly time sheet page, members are the employees you are tracking time for on the weekly time sheet.

The following steps walk you through how to set up members in Weekly Time Sheet.

<span id="page-28-2"></span>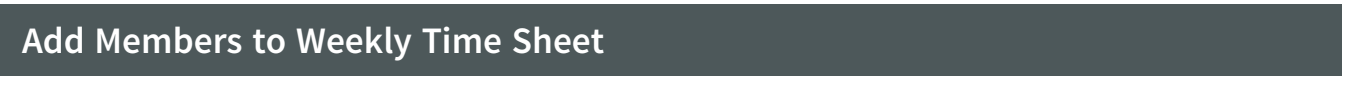

1. From the Weekly time sheet page, select + Manage team members.

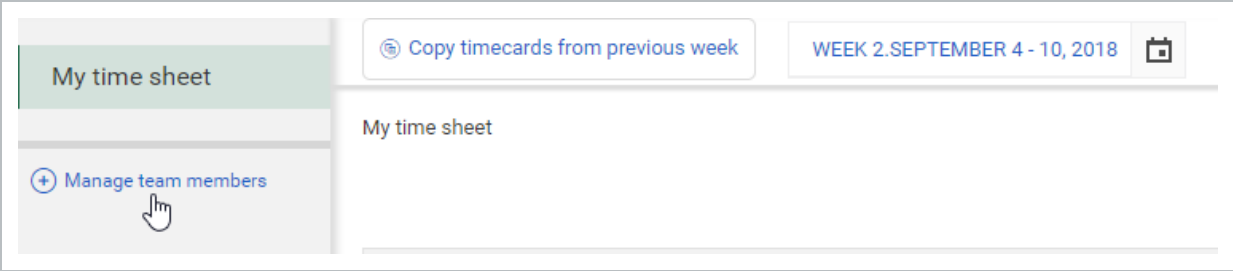

- 2. On the resulting Manage team members window, highlight the name of the member you want to add.
- 3. Click on the side arrow to move the highlighted member from Available team members from project to Selected team members from project.

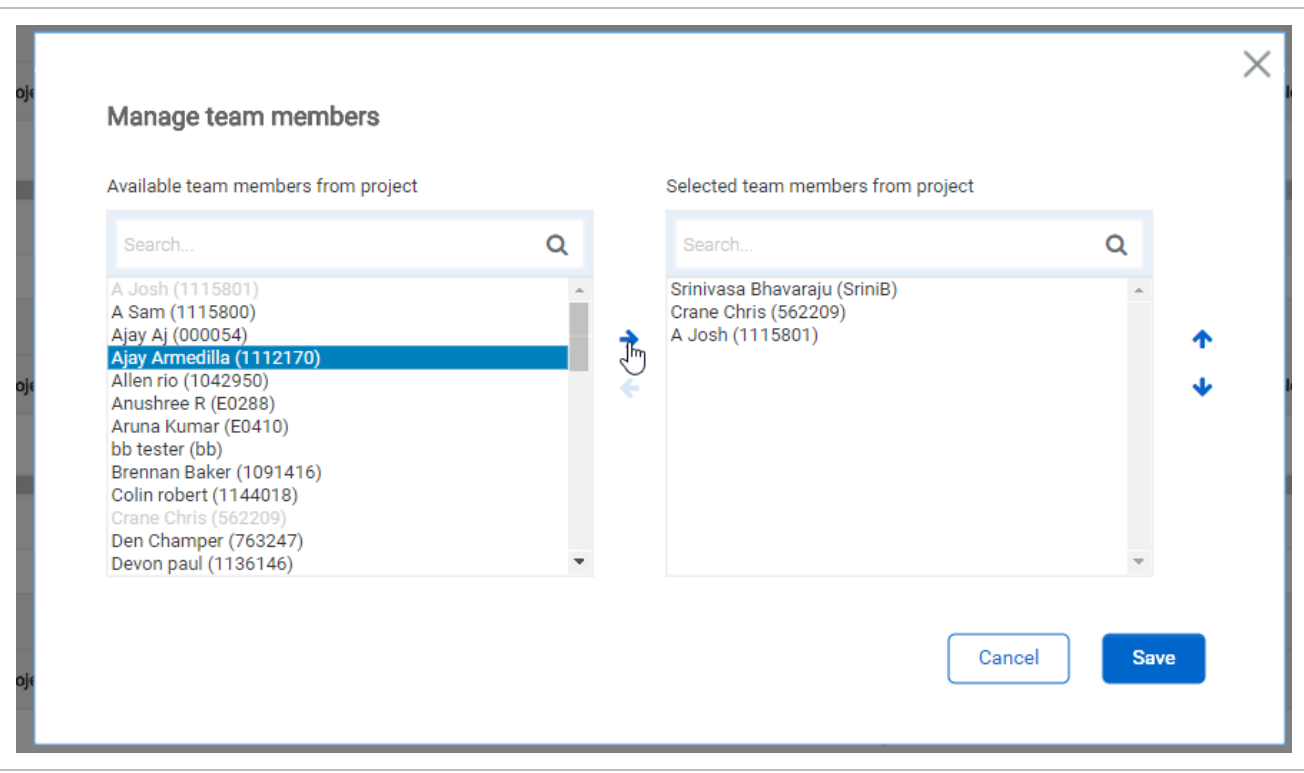

4. Once selected, the team members' names show under My time sheet on the left

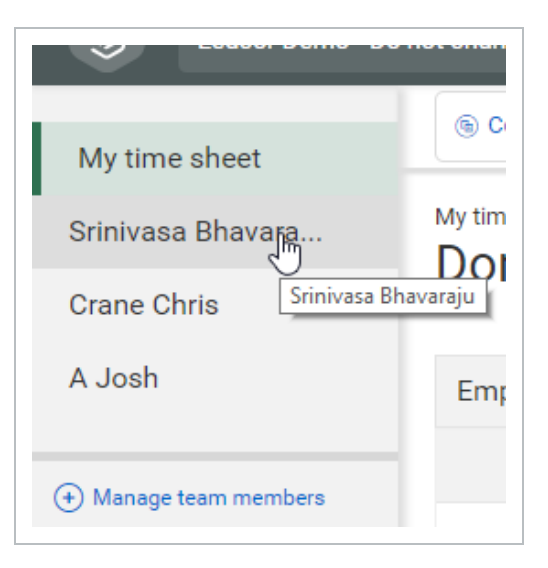

### <span id="page-30-0"></span>**3.3.2 Input Time**

After all the members are added to the Weekly time sheet page, you can input their hours for the week. When you select the member on the left, all activities for the week will show along with any allowances or equipment.

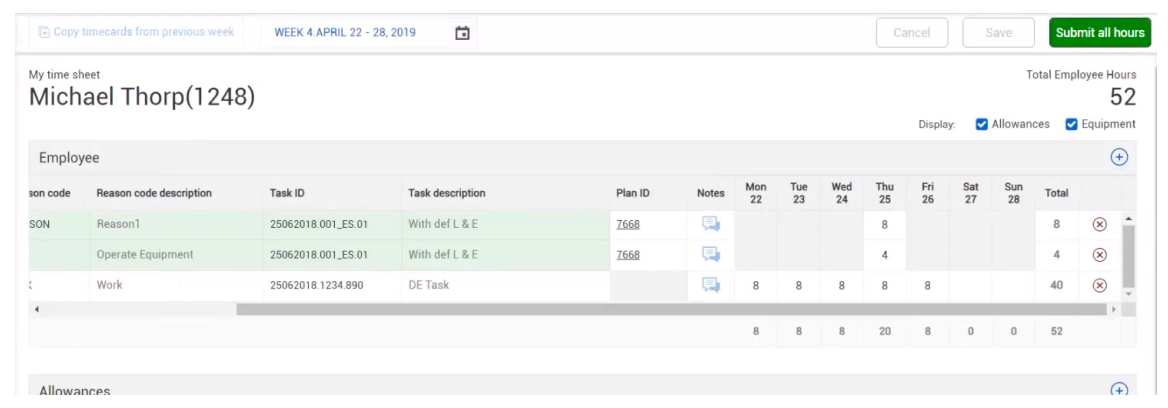

Any time that has come from a daily plan will be shaded green, whereas any time directly **TIP** entered in the Weekly time sheet module will be white.

<span id="page-30-1"></span>The following steps walk you through adding hours for a member on the Weekly time sheet page.

### **Input Time on Weekly Time Sheet**

1. From the Weekly time sheet page, select the member whose hours you need to enter.

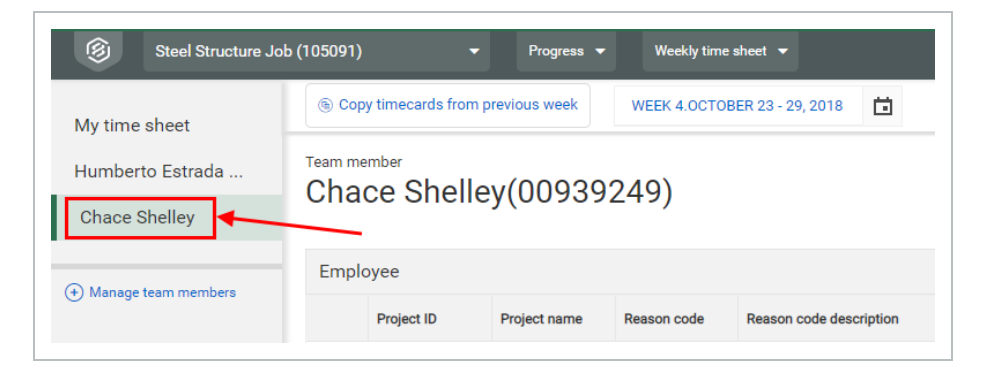

2. On the Employee grid, select the **Add** icon on the right.

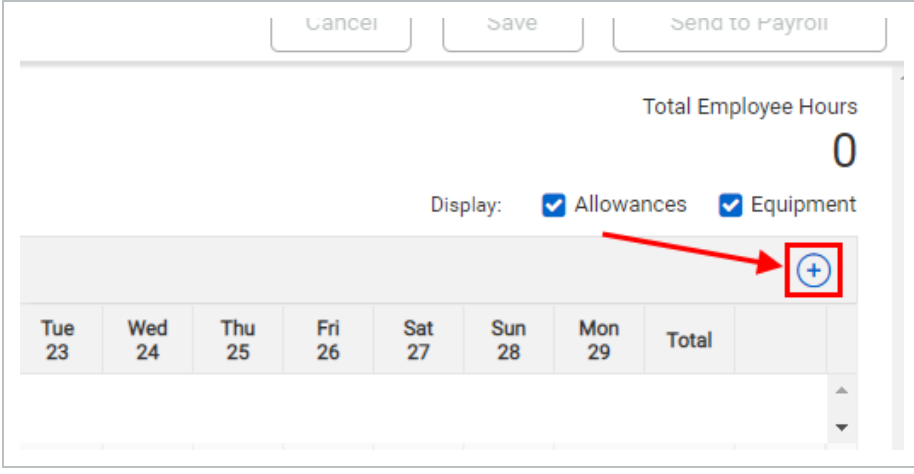

3. Ensure that you have chosen the correct project from the Project drop-down menu.

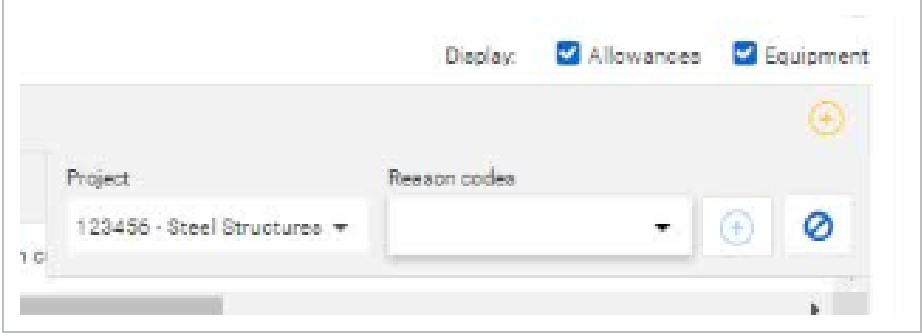

- 4. Selet a **Reason code** from the drop-down menu.
- 5. Enter that employee's time wherever necessary.

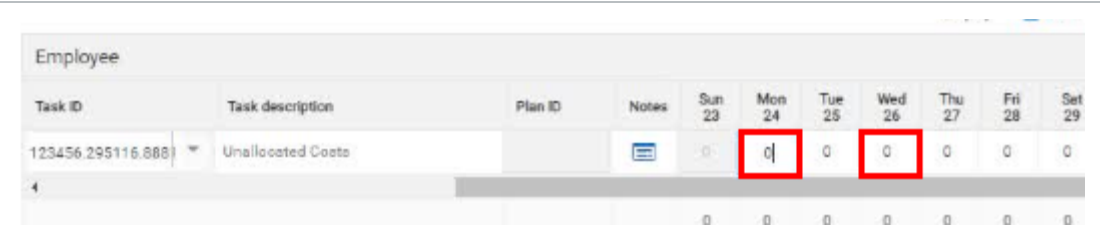

- Once hours have been entered or changed for your personnel, you must click Save for them to be captured and recorded
- 6. Click **Save**.

### <span id="page-32-0"></span>**3.3.3 Submit Hours**

After all hours are input for the week, you can submit them to Time center for final review before they go to your payroll system.

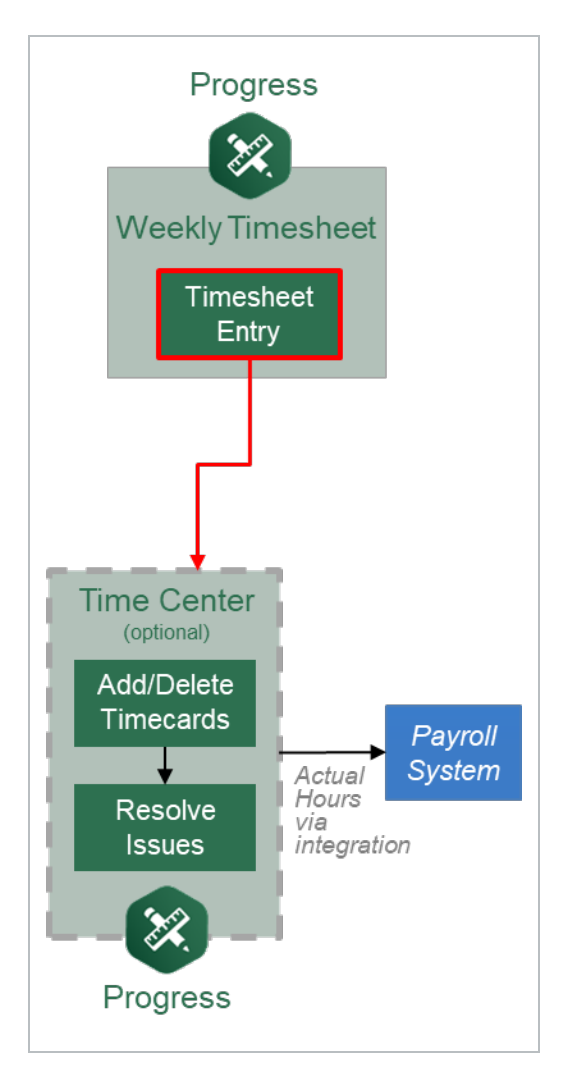

To submit hours to Time center, click **Submit all hours**.

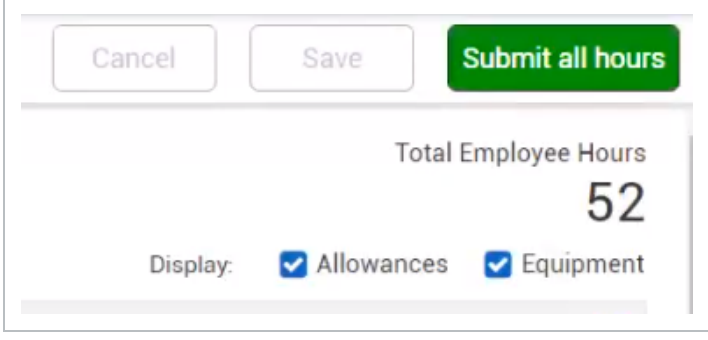

Depending on how your project is set up, your supervisor might be required to approve your hours. You can see the history and comments of the time sheet approval or rejection at the bottom of the page. Icons next to employee names show whether their time sheets have been approved, are pending, or rejected. Notifications remind you when employee and supervisor submissions are due.

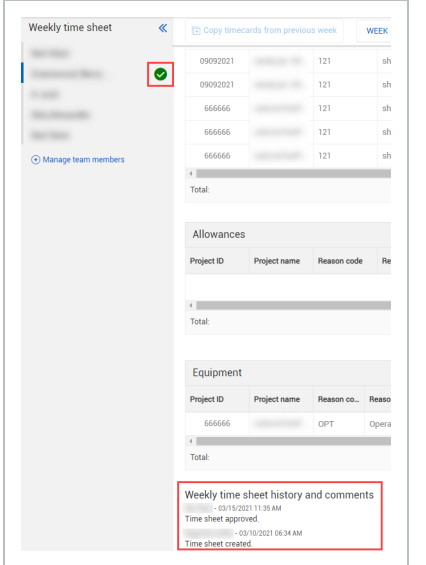

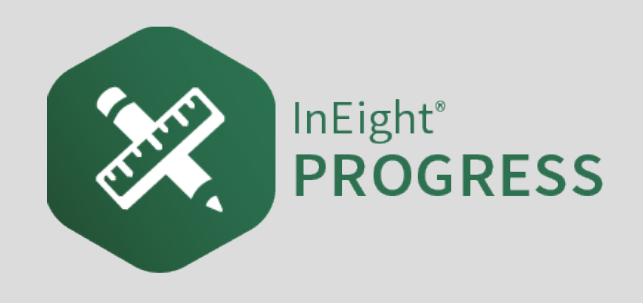

# <span id="page-34-0"></span>4.1 INEIGHT PROGRESS WORKFLOW – TIME CENTER

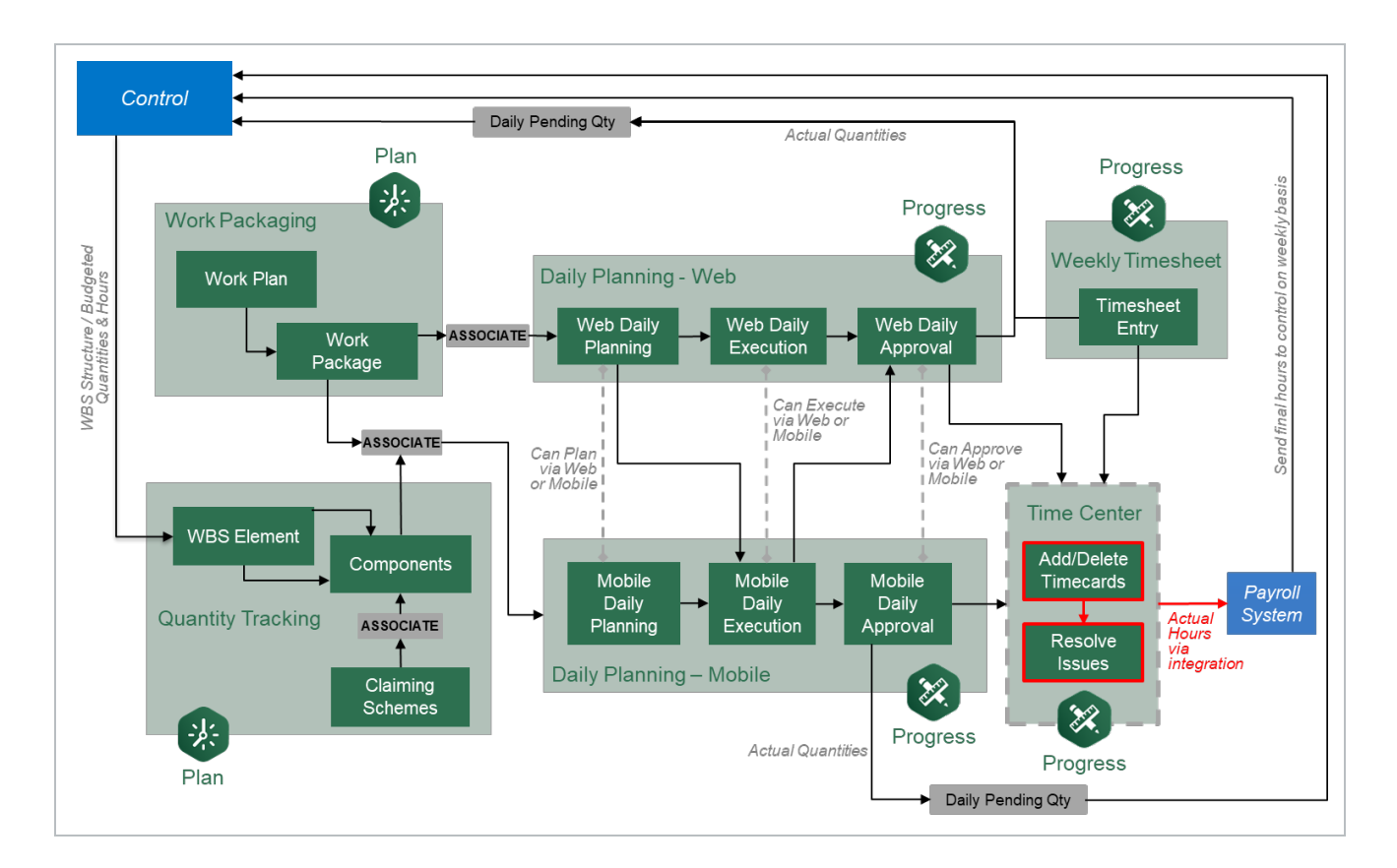

# <span id="page-34-2"></span><span id="page-34-1"></span>4.2 TIME CENTER NAVIGATION

## **4.2.1 Time Center Overview**

Time Center serves as a final repository to review and correct timesheet information before importing into your payroll system. Time Center allows you to review entries, called **time cards**, brought in from:

- Daily plans approved within the Progress Daily Planning (Web and Mobile) application
- Progress Weekly Timesheet module

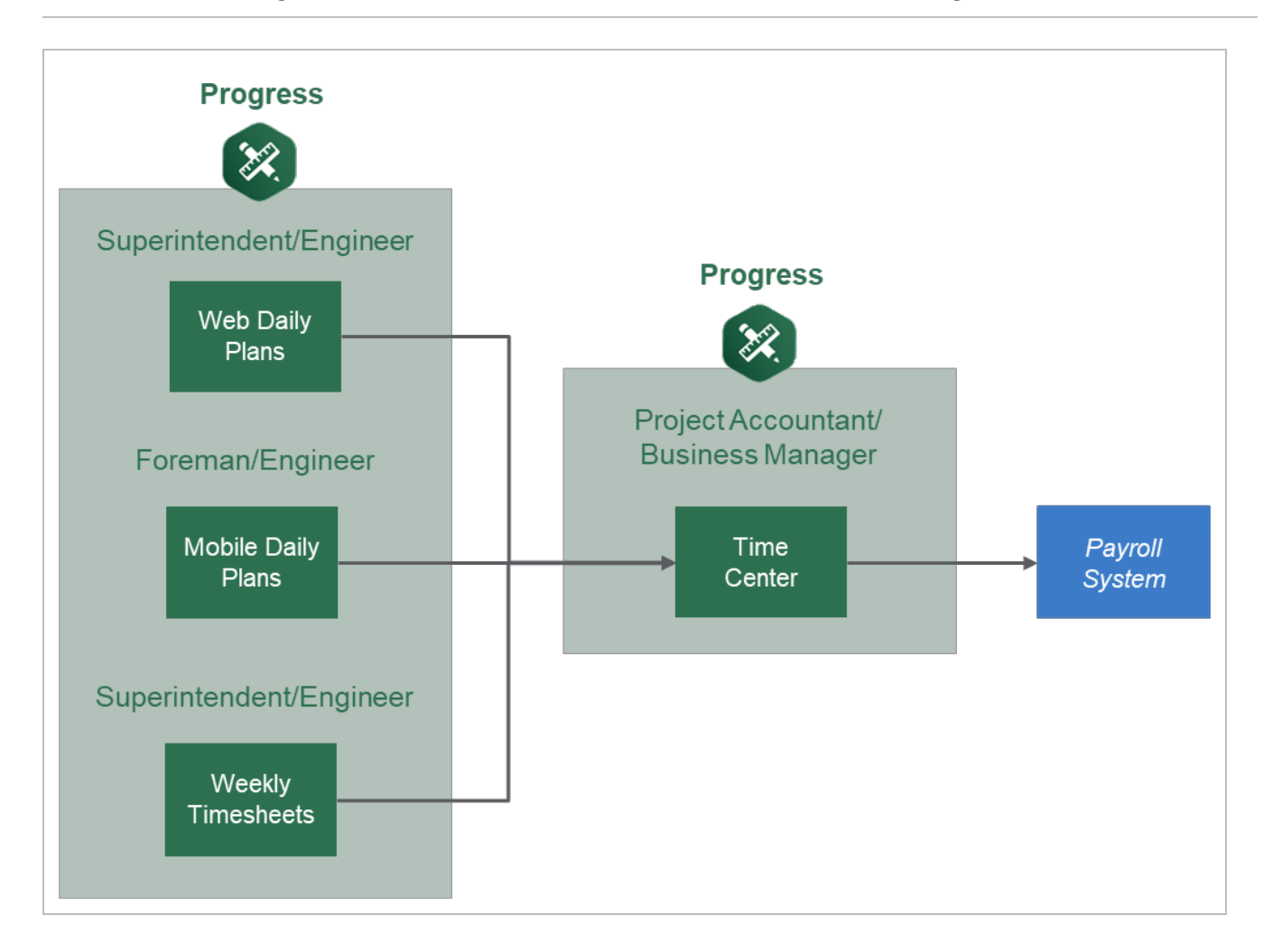

### <span id="page-35-0"></span>**4.2.1.1 Time Center Purpose**

The purpose of Time Center is to:

- Review the daily plans (time cards) received from Plan and Progress
- Ensure time cards have the correct properties and data elements
- Edit and correct any potential errors
- Send the reviewed and corrected time cards to your payroll system to process for payment
- Eliminate the need to edit time cards via payroll system database tables or side spreadsheets exported from Excel

### <span id="page-35-1"></span>**4.2.1.2 Display Configurations**

The Time center UI is designed for full HD resolution 1920 x 1080 with browser zoom of 100% and Windows display scaling of 100%. Display configurations other than what is recommended might not render correctly.

Each InEight application has its own supported display configurations, which might be different than the configuration above.

### <span id="page-36-0"></span>**4.2.1.3 Time Center Access**

### **NOTE**

To access projects in Timecenter the project setting **Use [Employee](3 1 Organization settings.htm) Reason Codes** must be toggled on. This setting is required prior to creating daily plans and cannot be changed once daily plans are created.

The Progress time center will show as a sub-level menu option under the account level.

You need to have organization or account access to see the sub-level option for Time center.

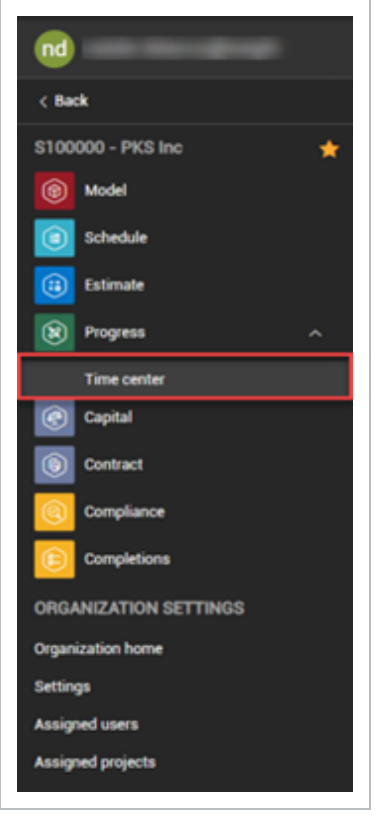

This option requires level 2 or 3 administrator levels. To set the correct administrator level, Go to Suite administration > Roles and permissions, and then click the Add role icon.

Under Role details, the Administrator level field includes a drop-down menu.

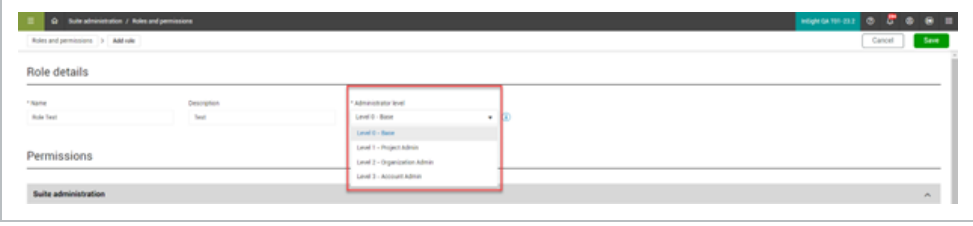

The administrator level can be set and saved only once for every new role.

### **Overview – Time Center Register Page**

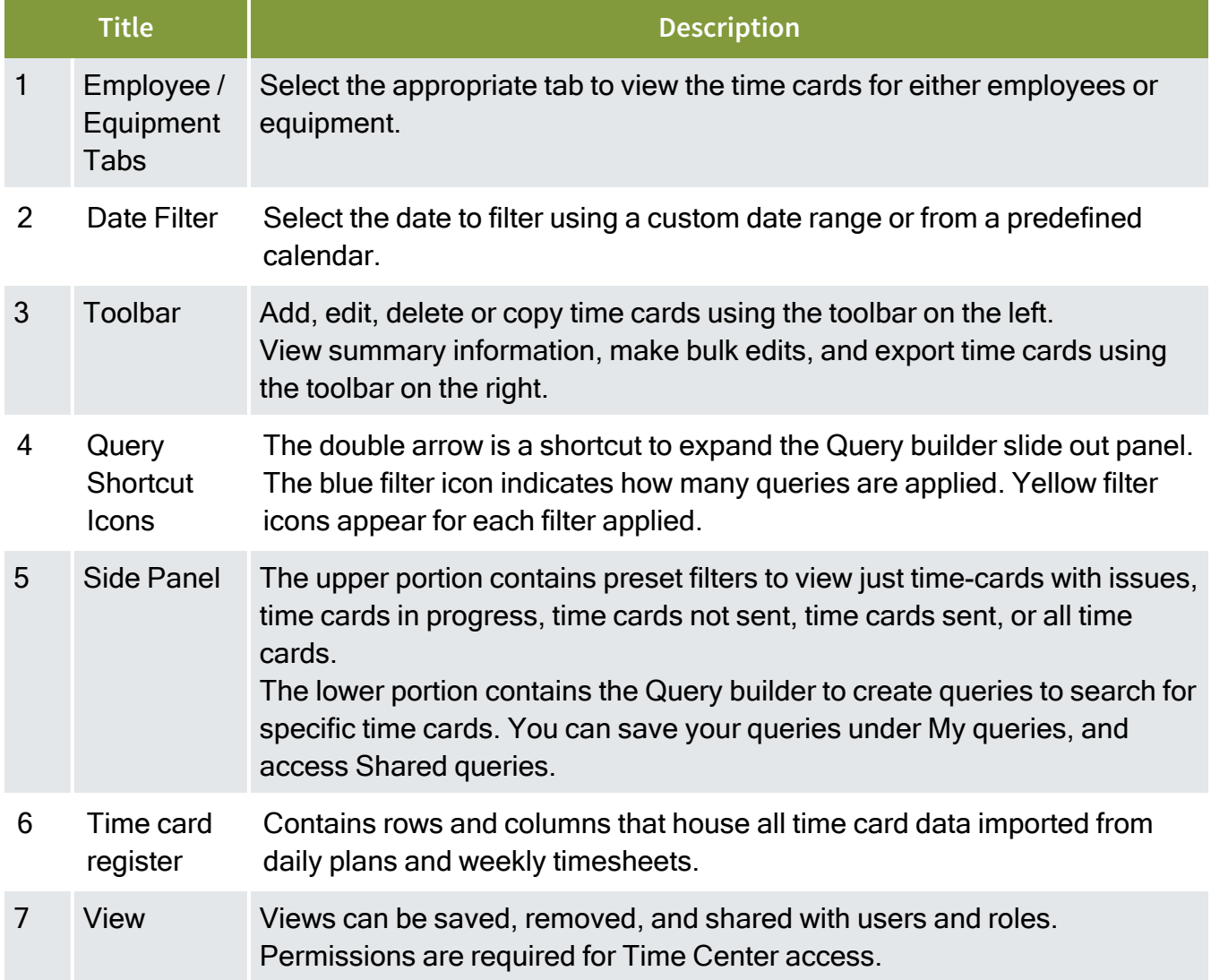

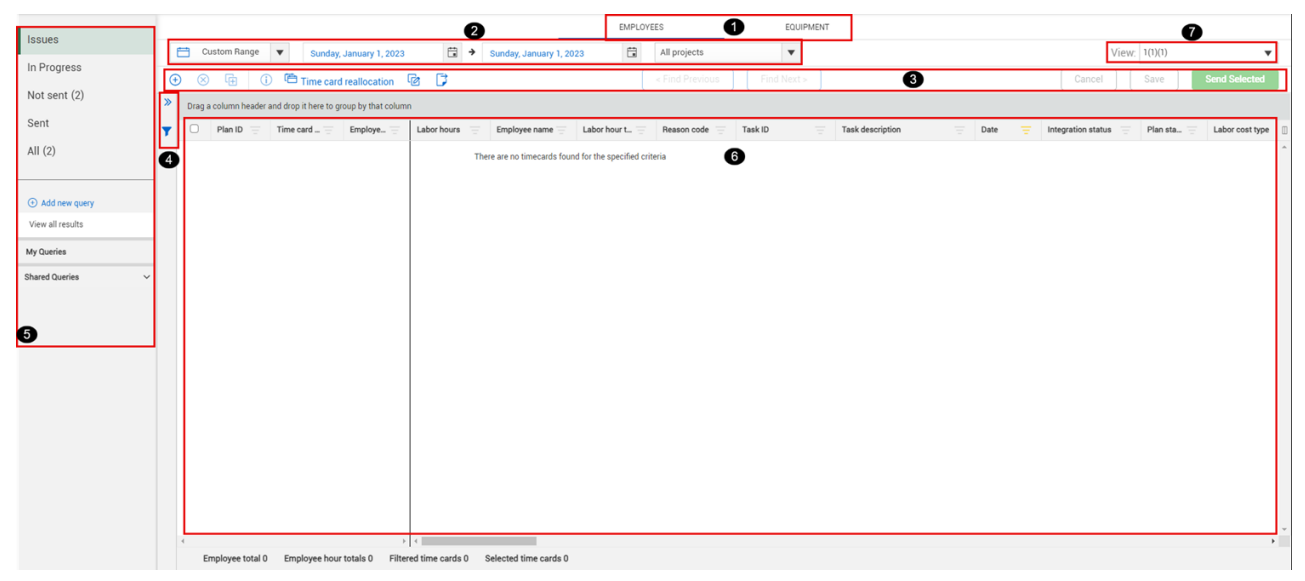

### <span id="page-38-0"></span>**4.2.2 Time Center Register Columns**

The Time Center register contains all the information captured using the Progress application for your daily plans in the field, as well as weekly timesheets from the Weekly timesheets module. The register columns fixed to the left are pertinent for identifying the time cards and include the Plan ID, Time card ID, Employee ID, Employee name and Labor/Equipment hours columns. The columns on the right contain additional data brought in from InEight Progress for you to review for issues.

The following table lists the columns available in the Time center register. You will edit these fields as needed to make corrections to your time cards. Fields not editable in Time Center can be edited in either InEight Progress or in your Payroll application, depending on the field.

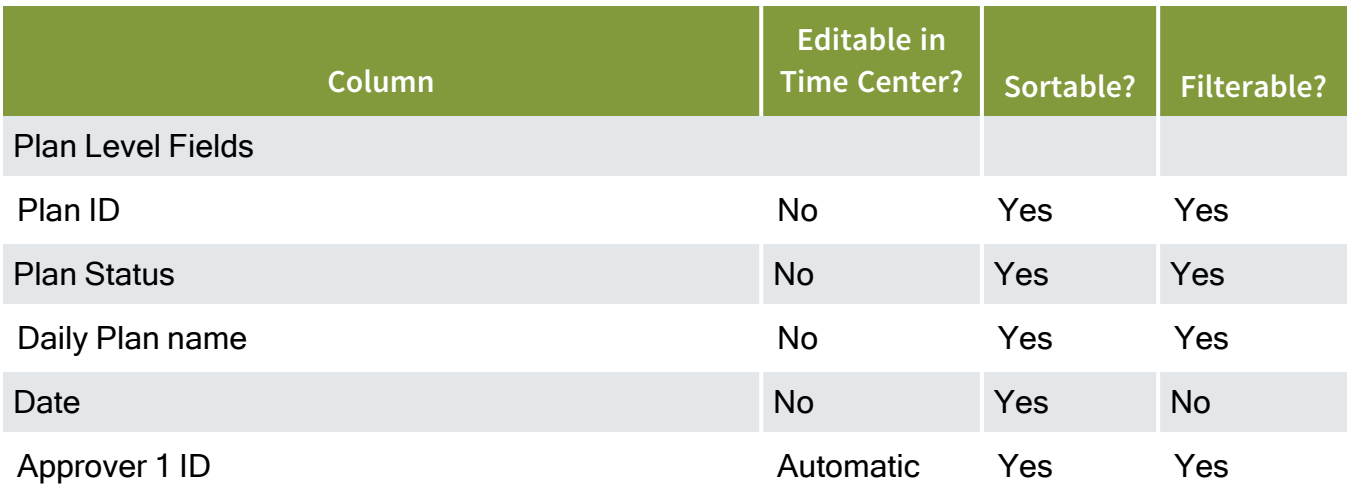

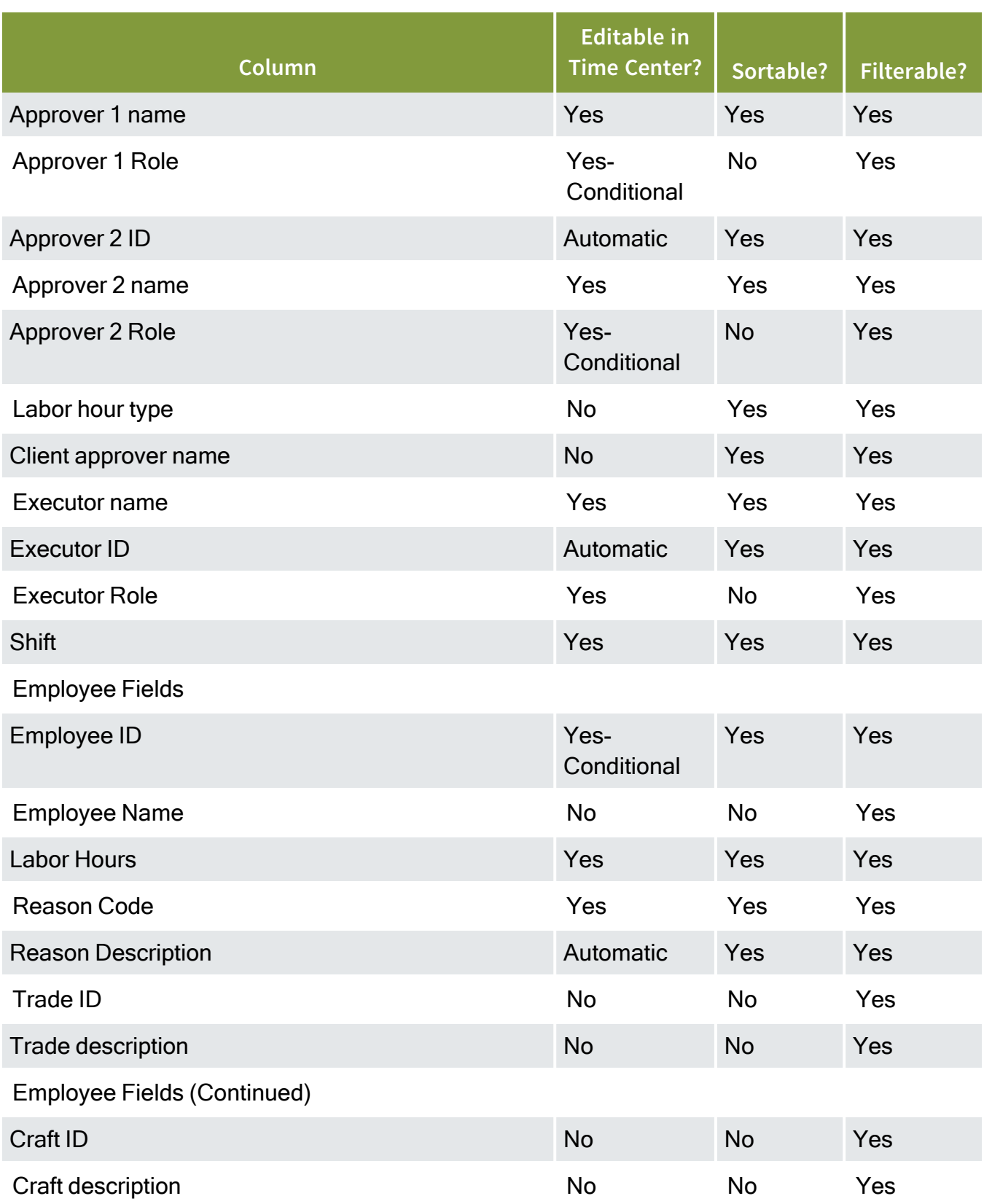

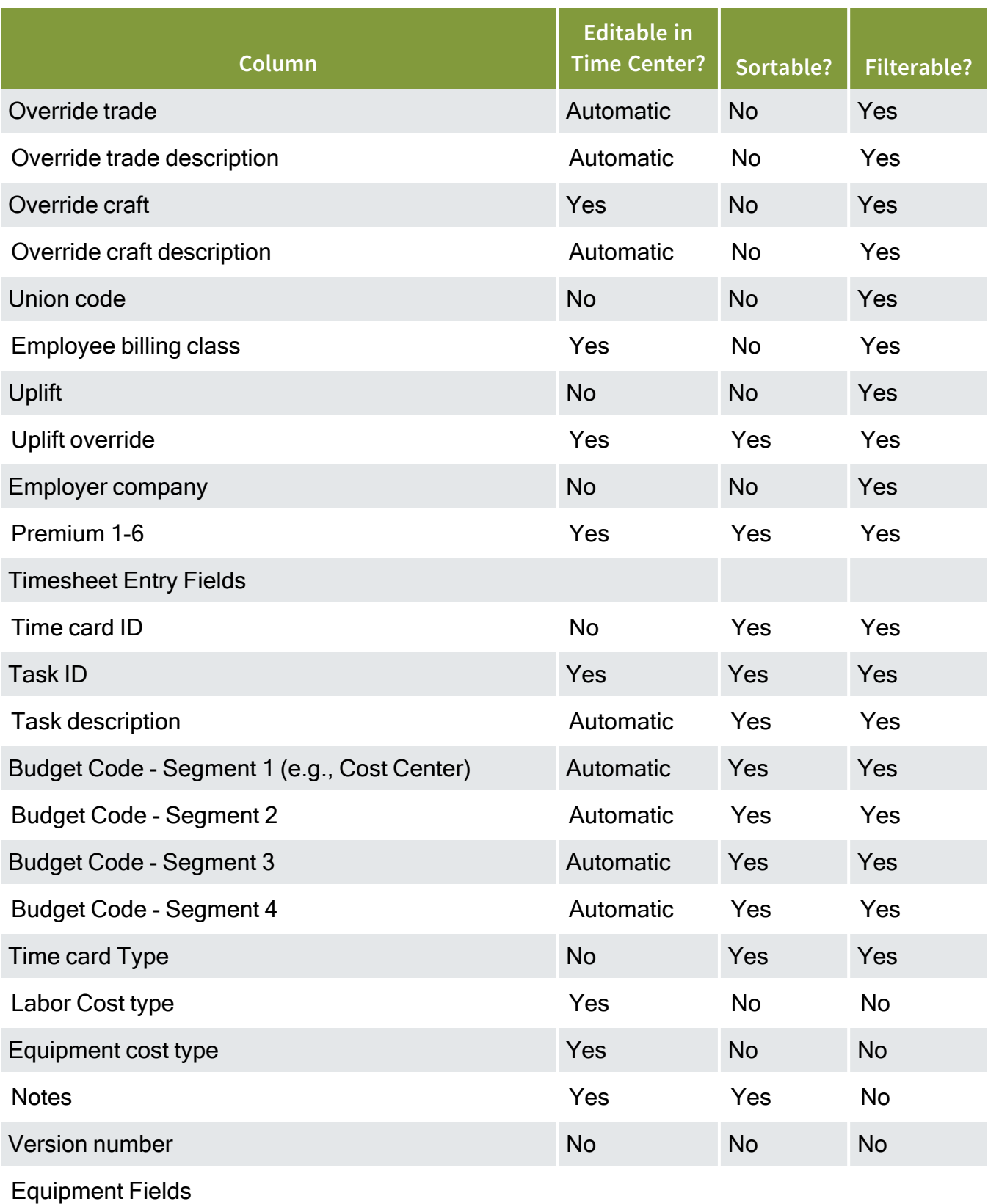

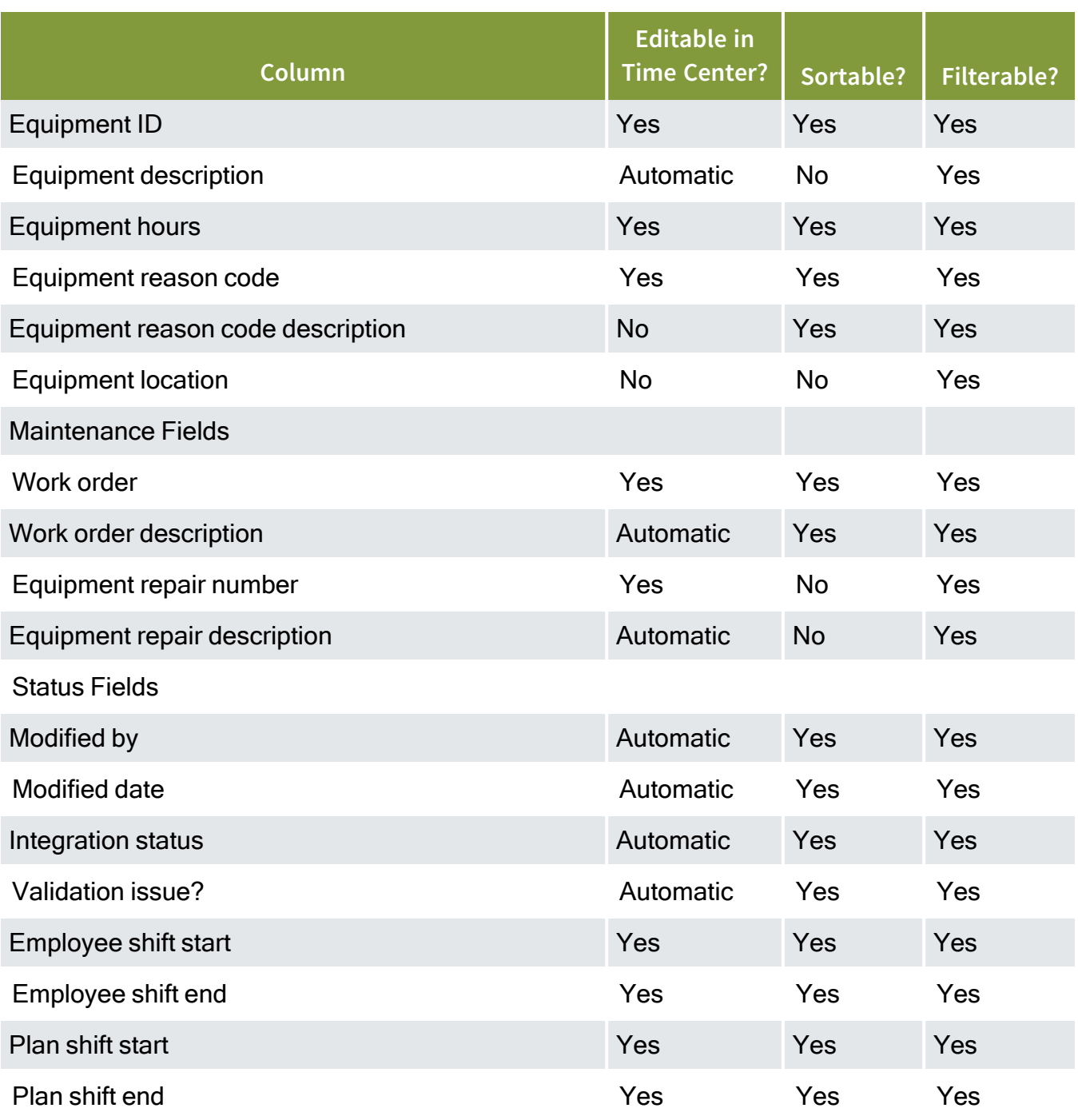

**NOTE** 

The Integration status indicates whether the time cards have been sent to the payroll system.

### <span id="page-42-0"></span>**4.2.2.4 Sort Columns**

You can sort in ascending or descending (both for alpha and numeric fields) on any column's header. Click once to sort the column in ascending order (A-Z, 1-10). A yellow arrow displays on the column header pointing upward.

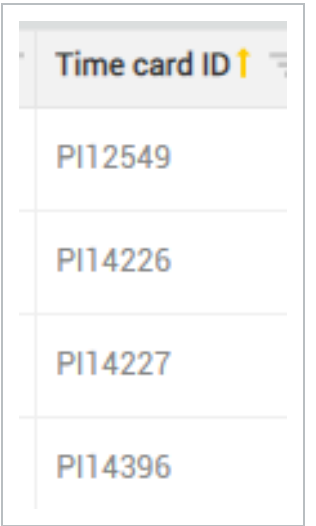

Click a second time on the column header to sort in descending order (Z-A, 10-1), and the arrow will point downward. Click a third time to reset the column to its default state.

### <span id="page-42-1"></span>**4.2.2.5 Move Columns**

You can move columns using drag and drop to rearrange them as needed and the system will remember the column order the next time you log in.

### <span id="page-42-2"></span>**4.2.2.6 Filter columns**

Depending on the project, you may have thousands of time cards to sift through. You can filter your time cards using column filters to drill down by date, employee, or whatever other criteria you need.

To filter on a column, select the filter icon on the column's header, then hover over the Filter menu option.

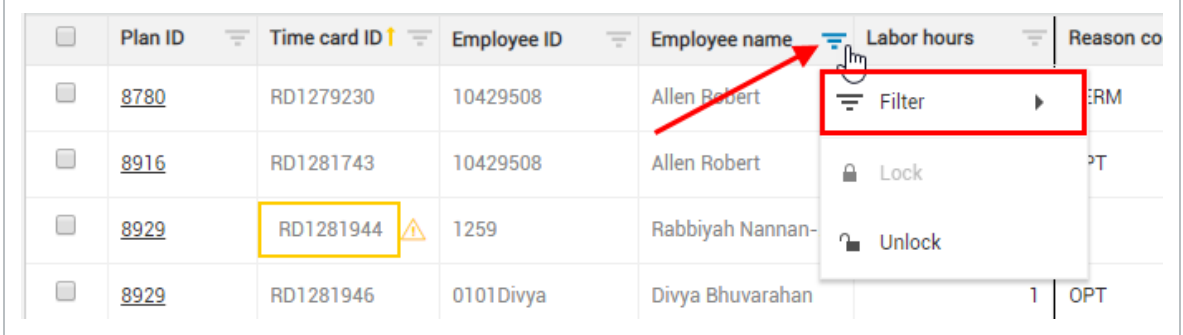

On the resulting Filter window, you can select an operator and value to filter by.

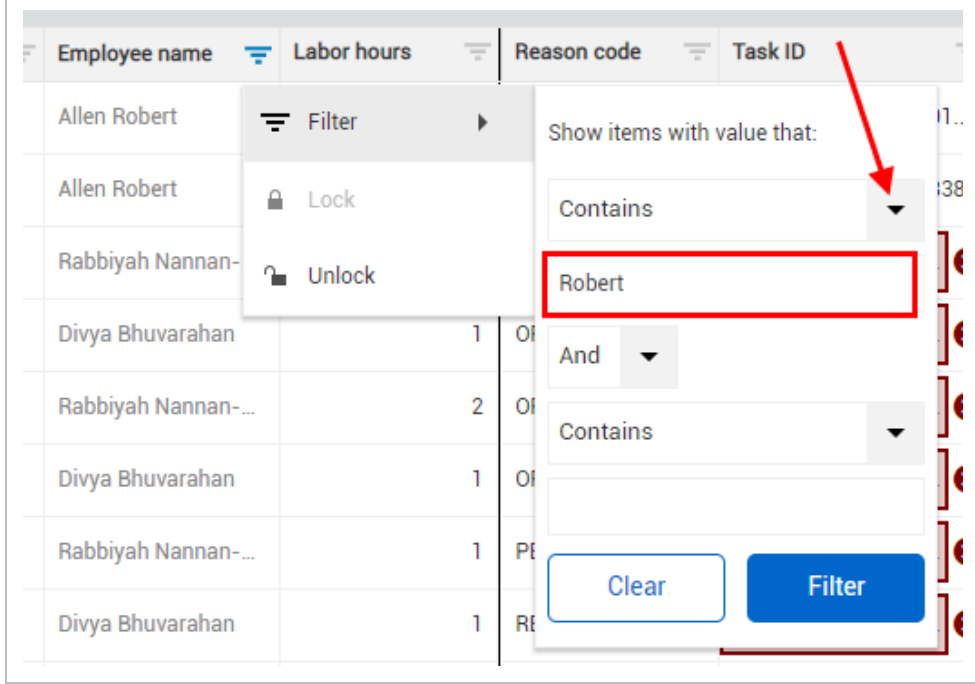

The register now filters your time cards by the filter value you selected, and the filter icon on the column header is yellow to indicate the column is being filtered.

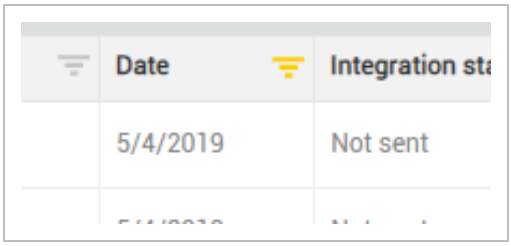

To clear the filter, you would click on the columns filter icon and select Clear.

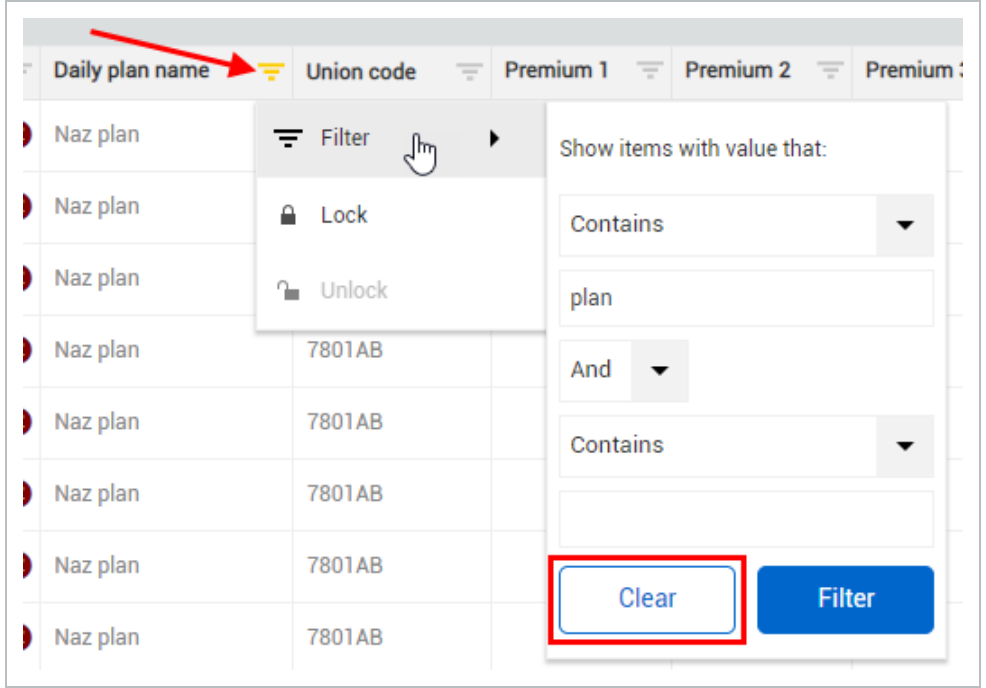

### <span id="page-44-0"></span>**4.2.2.7 Group Columns**

With column grouping, you can organize your time cards into groups by the values of a selected column. By organizing time cards into groups, you can review time cards more efficiently. Grouping columns lets you group information most applicable to your process, and you can group by any column without affecting any of the time card data.

To group by a column, click on the column's header and drag it into the grey area just above the column headers.

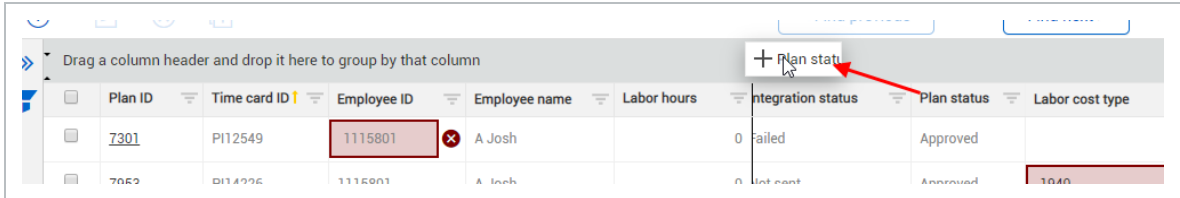

Your time cards are now organized into groups based on the values within the column. Each group is collapsible and subtotals the labor or equipment hours of the time cards within each group.

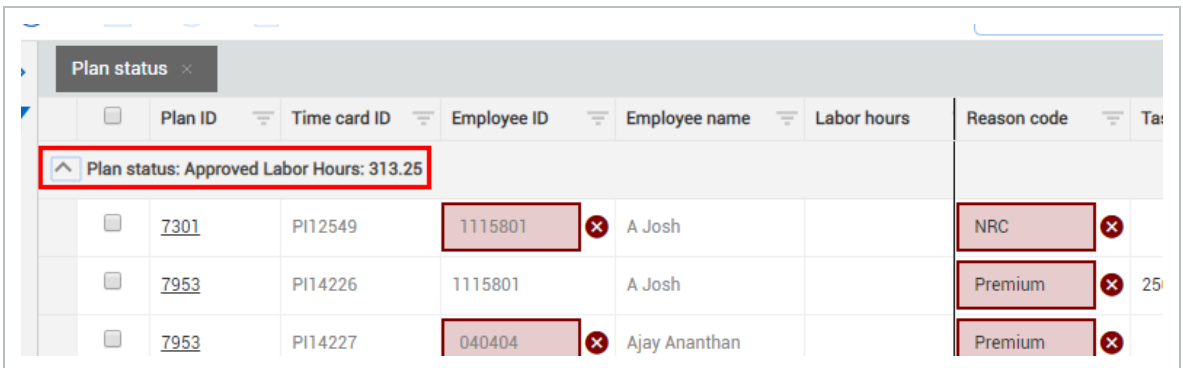

To remove a grouping, click the x on the grouped column header within the grouping area.

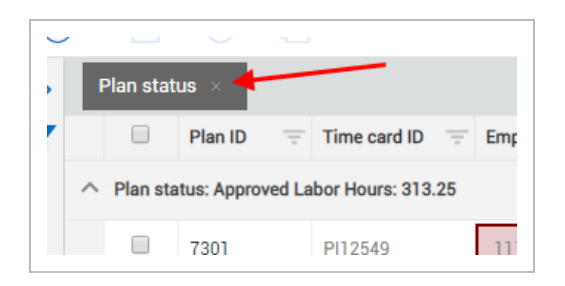

<span id="page-45-0"></span>The column will return to its placement within the register.

### **4.2.2.8 Project groups**

You can view one or more projects at a time in a single grid of data with the project groups option.

Go to Progress Time center, and then click on the drop-down menu labeled **Select project group**. You can select previously saved groups, and edit or add a new project group.

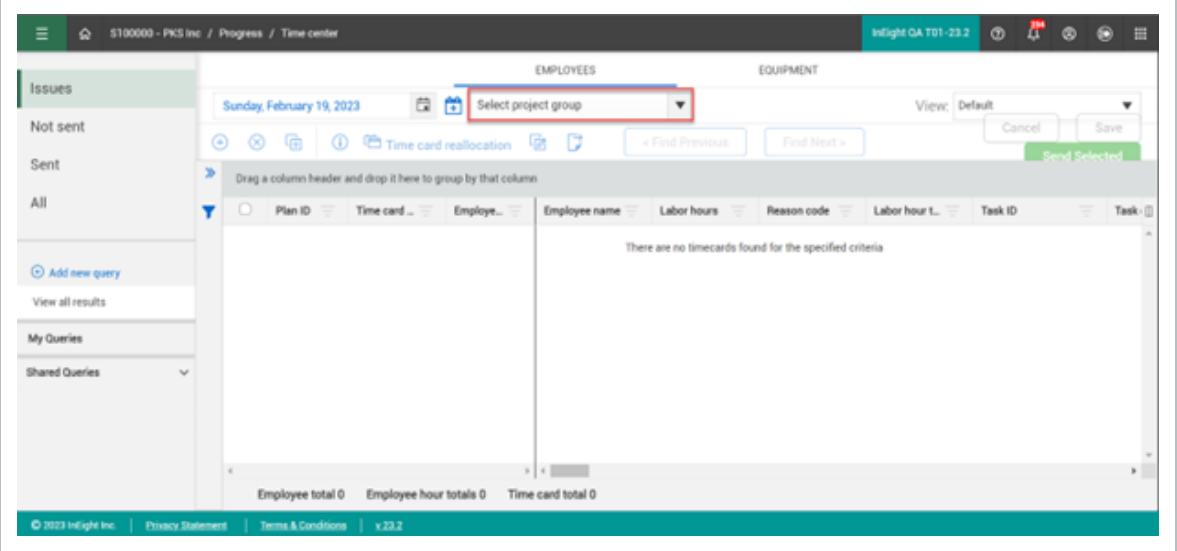

To add a new group, name the new project group, and then select from the available projects or organizations.

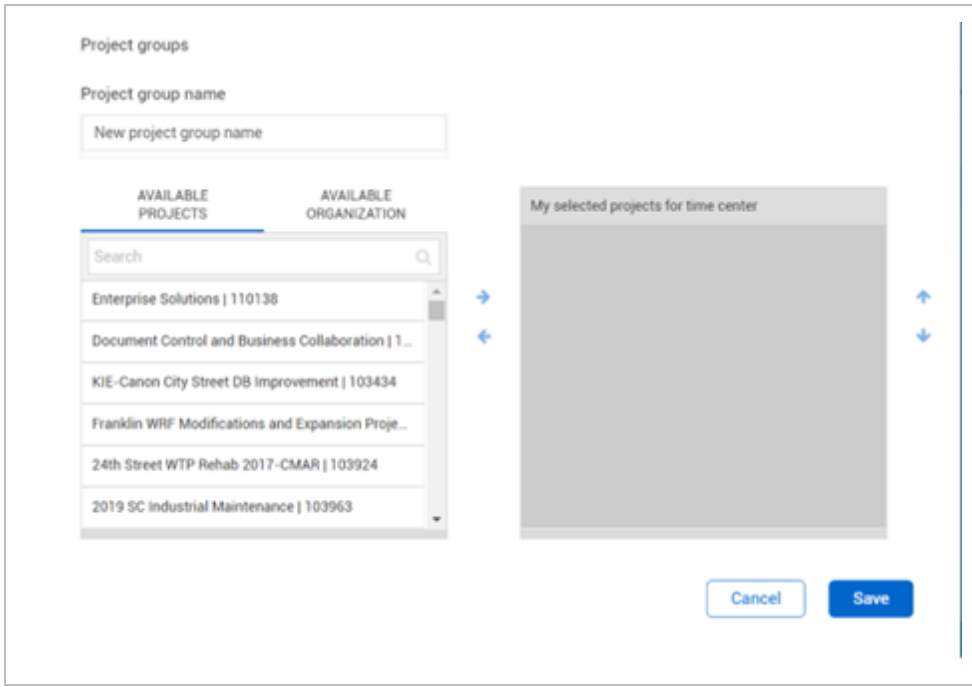

If your resources go across projects, this helps to check employees assigned to multiple projects on a single page instead of checking each project individually.

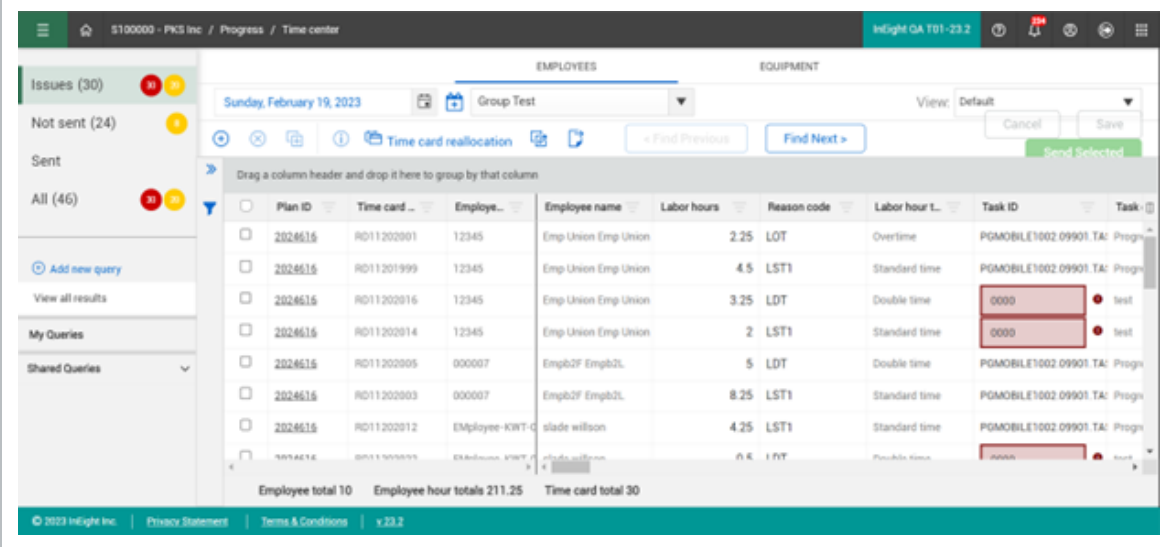

You can still work with a single project. The option to create groups has been added as a quicker work flow option.

**NOTE** 

Saved views will migrate while working with groups.

### <span id="page-47-0"></span>**4.2.2.9 Unique budget code segments**

You can populate budget segments to show a unique code label. Unique budget code segments contain additional options to identify a cost item using four independent fields that are separated by periods. When you configure unique budget codes at the organization level (All projects & organizations > Edit organization) the segment numbers are matched with the corresponding columns in Time Center.

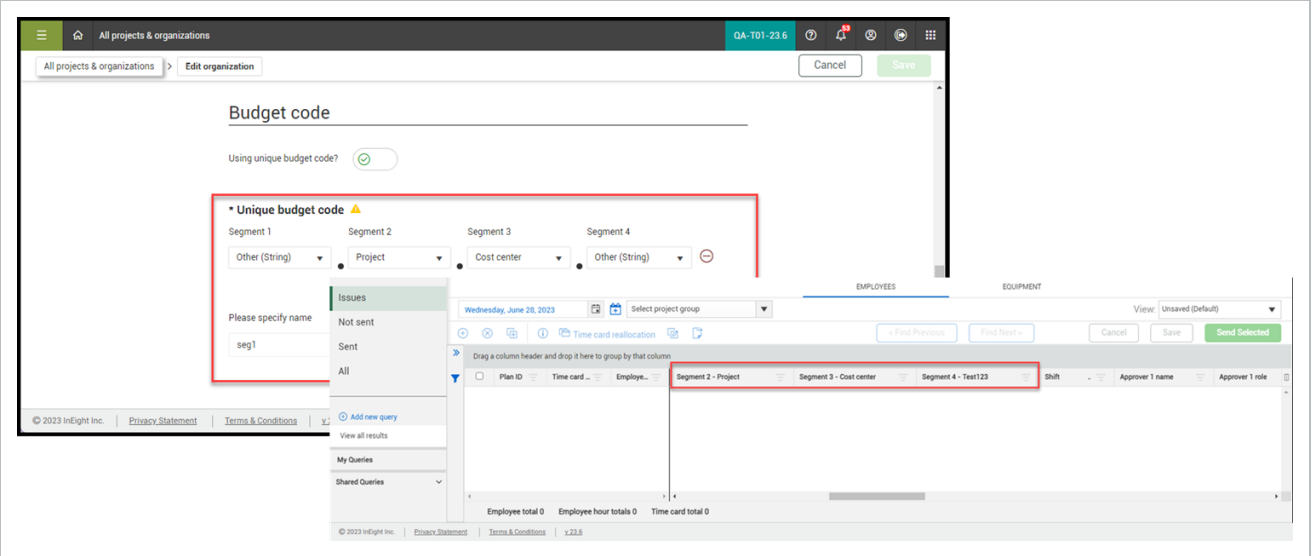

### <span id="page-47-1"></span>**4.2.3 Unapproved Time Cards**

Note that time cards that have not yet been approved and are still in Execution or Awaiting Approval status are not editable within the Time Center register. You can only edit approved time cards.

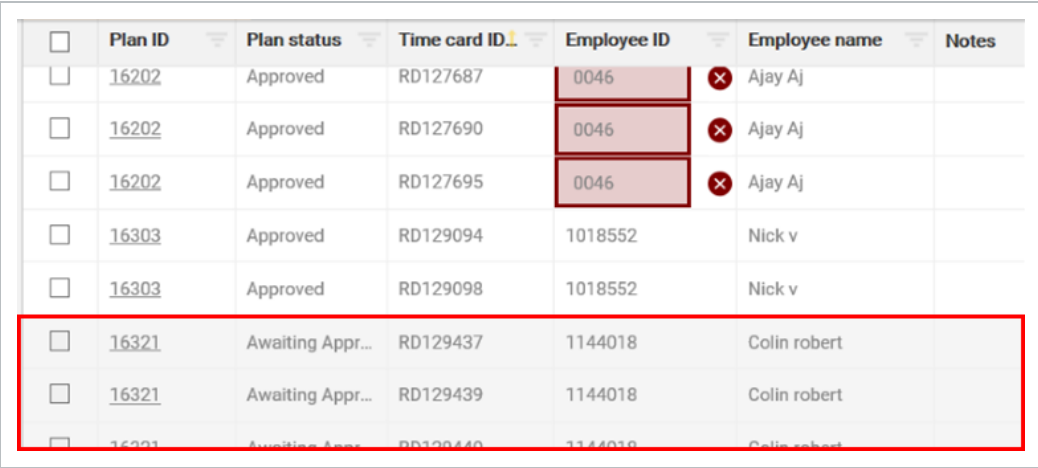

### <span id="page-48-0"></span>**4.2.4 Date Filter**

You can filter to a specific date for your time cards by either typing the date in the Date field or by selecting the date from the calendar icon.

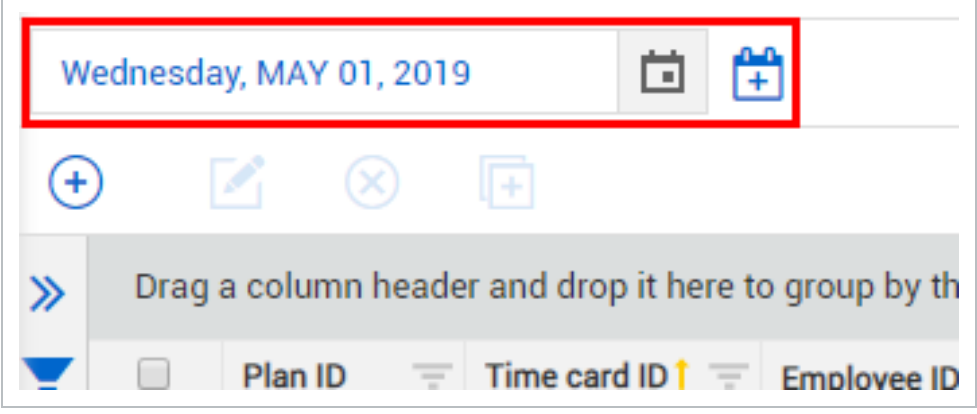

To select a date range, click the add date icon and select an end date.

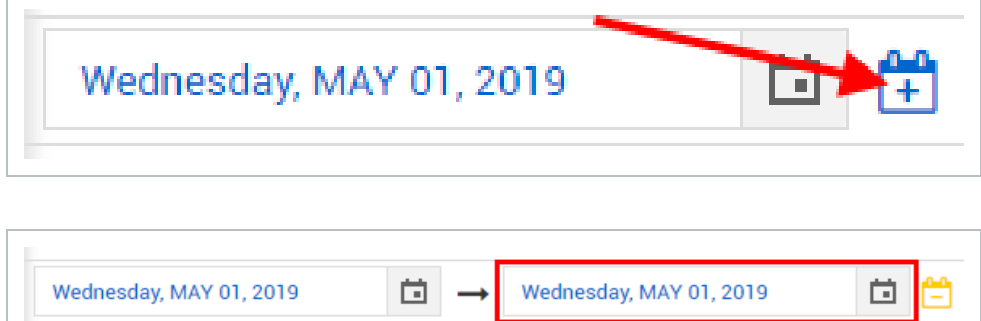

### <span id="page-48-1"></span>**4.2.5 Time Card Pre-Set Filters**

The upper portion of the left side panel contains pre-set filters to help you focus on the time cards that need review. You have four pre-set filter options you can select from:

- **Issues** Time cards that have information on them tagged as issues
- In Progress Time cards in a processing status before sending to Payroll.
- Not sent Filters to time cards that have an Integration status of Not sent.
- Sent Filters to time cards that have an Integration status of Sent, or time cards that have been sent to Payroll

• All – Shows all time cards within the selected date(s)

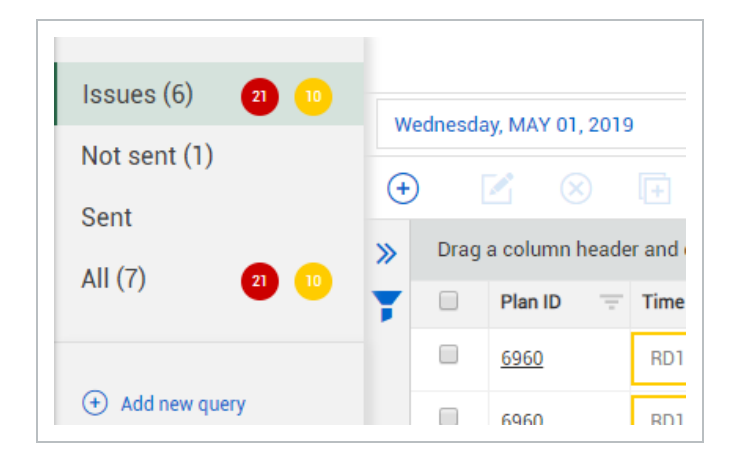

### <span id="page-49-0"></span>**4.2.6 Query Builder**

In addition to the filters you can set on individual columns, you can also add filters using the Query Builder. The following steps walk you through creating a query using the Query Builder.

### <span id="page-49-1"></span>**4.2 Step by Step 1 — Create a Query**

1. From the Time Center register, do one of the following to open the Query Builder:

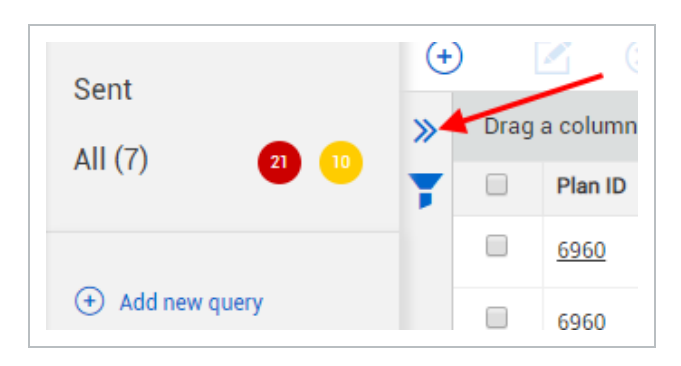

**.** Click on the **double arrows** next to the left side bar.

<sup>l</sup> Click the **Add new query** link on the left side bar.

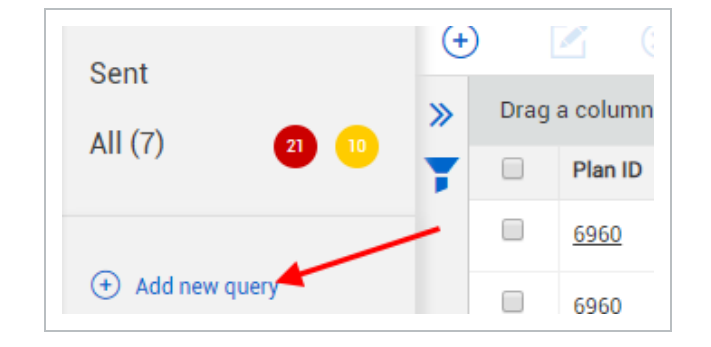

- 2. Type the name of the query in the New query name field.
- 3. Select **Plan ID** from the Column drop-down list.
- 4. Select **Equal** from the Operator drop-down list.
- 5. Type a Plan ID value into the Value field.
- 6. Click **Apply**.
	- The query applies to the timecards on the left
- 7. Click on the **Save query** icon to save the query.

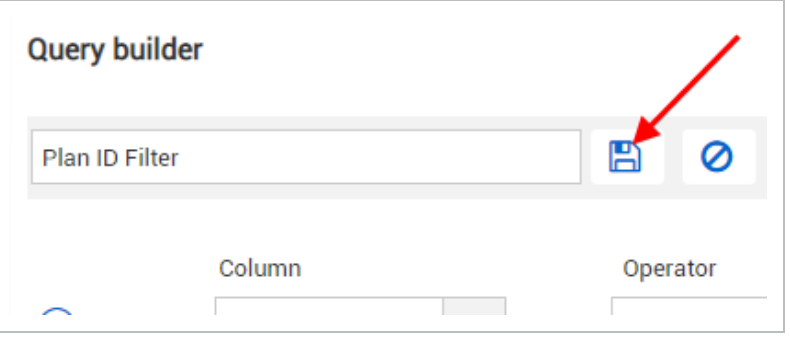

- Your query will now show up under My queries. No one will be able to see this query unless you share it
- The Share query icon appears. You can share your saved queries with others, so they can use the queries as well
- 8. Select the **Share query** icon.

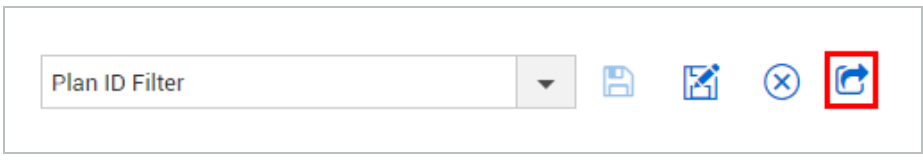

• The query will now show up under Shared queries

Once you share your query, you cannot edit it until you unshare it. **NOTE** 

When granted level 2 or 3 permission and the Removed shared queries permission is enabled, a user can unshare a shared query, removing from the shared list for all users.

### <span id="page-51-0"></span>**4.2.6.10 Filter Indicators**

The number next to the top filter indicator shows how many queries have been applied.

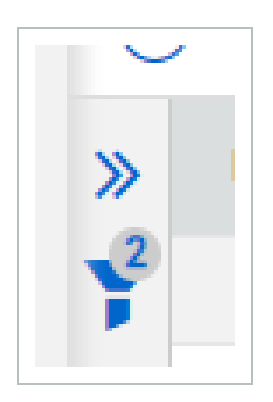

An additional filter indicator displays in yellow for each filter applied.

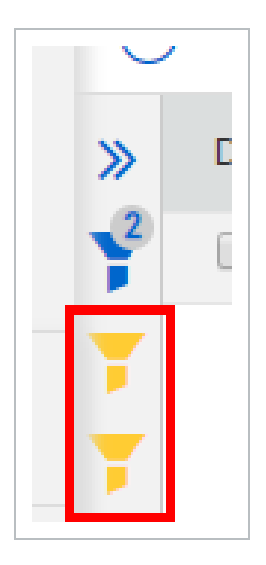

You can hover over the indicator of each applied filter to see the filter name, and you can click on each indicator to remove them from being applied.

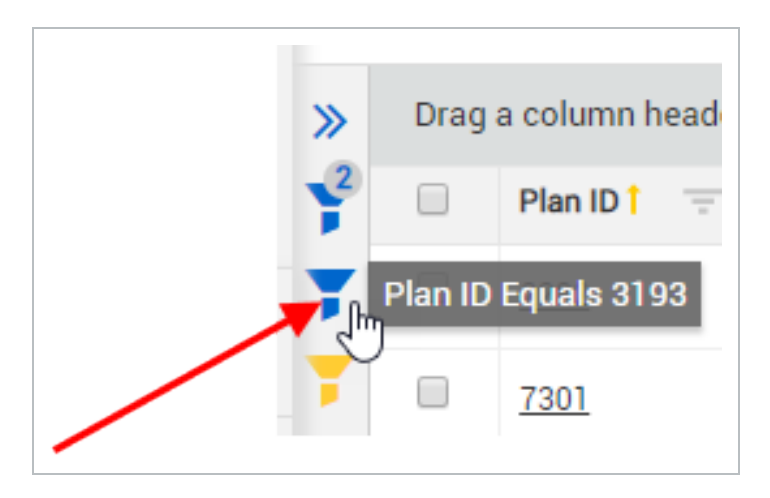

### <span id="page-52-1"></span><span id="page-52-0"></span>**4.2.7 Error Indicators**

### **4.2.7.11 Errors**

Fields that appear in red indicate an error with information on the time card. Time cards with red error indicators cannot be sent to Payroll. Hovering over the X will give you the reason for the error, so you can correct information as needed.

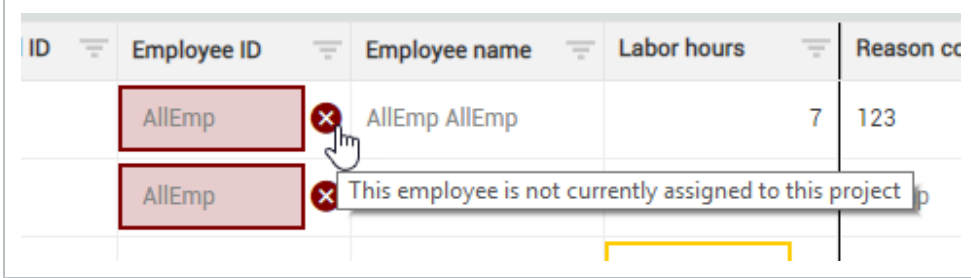

### <span id="page-52-2"></span>**4.2.7.12 Warnings**

Fields in yellow indicate warnings. Time cards with warnings can still be sent to Payroll, but it is recommended to fix warnings to avoid possible confusion or issues with time cards. You can hover over the warning indicator symbol to see the reason for the warning, so you can make corrections.

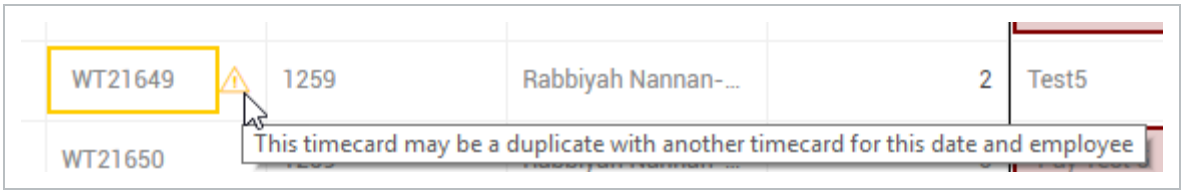

### <span id="page-53-0"></span>**4.2.8 Edit notes**

You can edit notes originating in the Weekly Time Sheet or Global Time Center.

In the Time card register, under the Notes column, click the **Edit note** icon. .

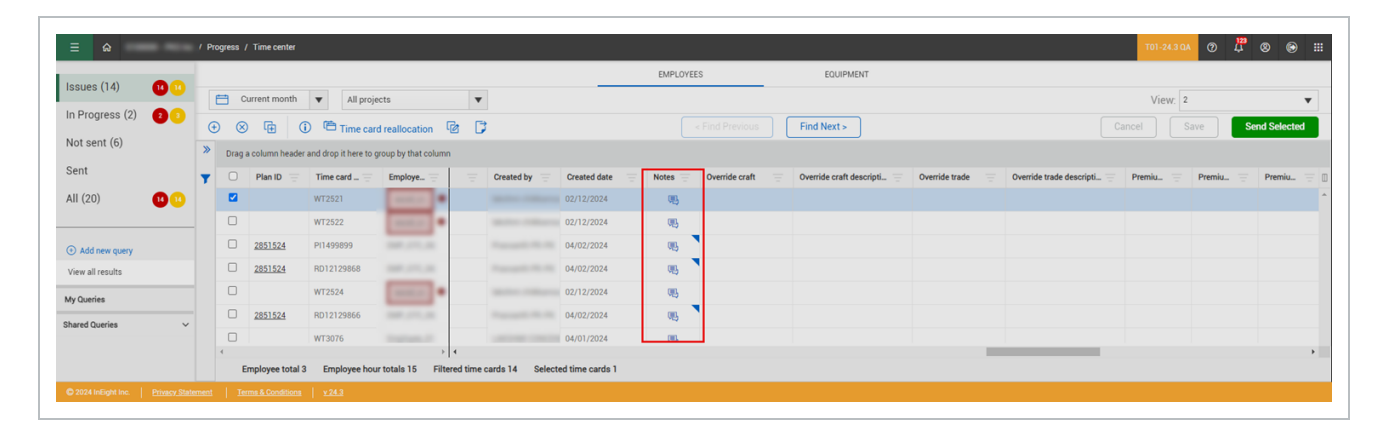

The Notes dialog box will open where you can add or edit details.

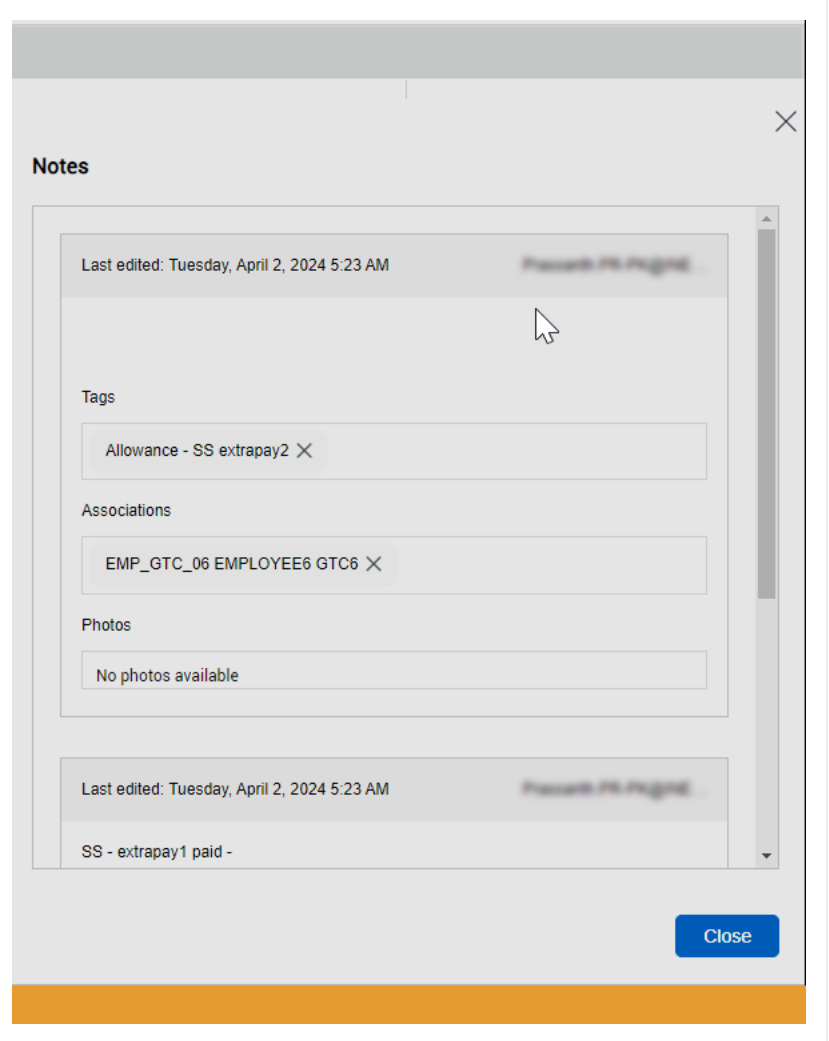

In the Photos section, you can click the photo to preview, and a larger version of the photo shows. You can right-click on the photo to download or delete it.

# <span id="page-54-1"></span><span id="page-54-0"></span>4.3 TIME CARD MANAGEMENT

### **4.3.1 Time Card Management Overview**

As one who oversees payroll for the project, such as a Project Accountant or Business Manager, you will use the Time Center page to ensure that the time card entries you received from the Progress application contain the correct information before passing them on to your accounting system for processing payroll.

Prior to editing timecards in Time Center, your company will have already established options which should be available on your time cards, such as for unions, reason codes, allowances, and premiums, based on your payroll needs.

### <span id="page-55-0"></span>**4.3.2 Time Card Review**

Within the Time Center register, you can validate your time card data, reviewing each time card for issues, and resolving them as needed. Most issues are highlighted in red with an X, such as the Employee ID fields in the example below.

These Employee IDs may be invalid for reasons such as:

- They may not be assigned to this project
- May have an inactive status during this project

### <span id="page-55-1"></span>**4.3.2.1 Data Validation Errors**

Below is a list of time card errors and their causes. Errors must be resolved before they can be sent to Payroll.

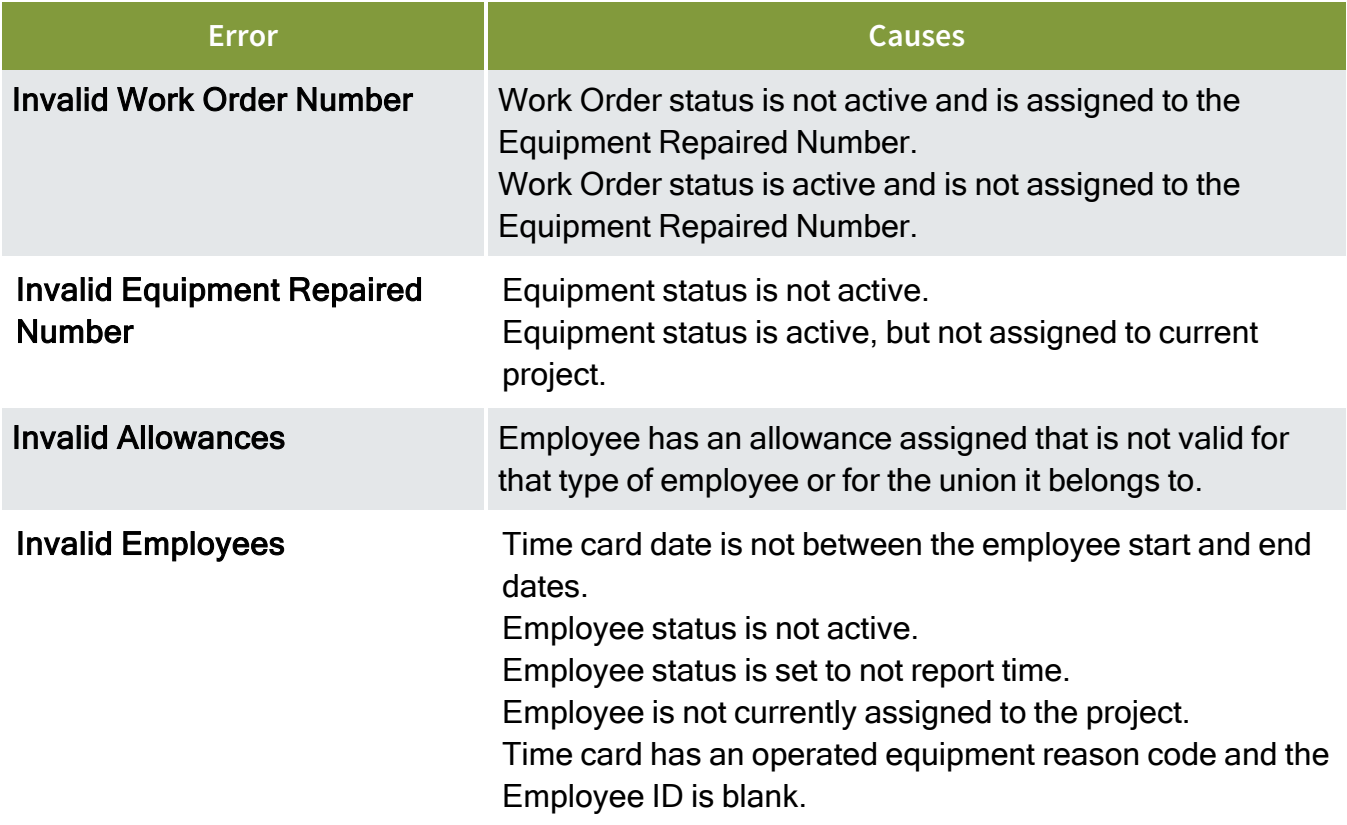

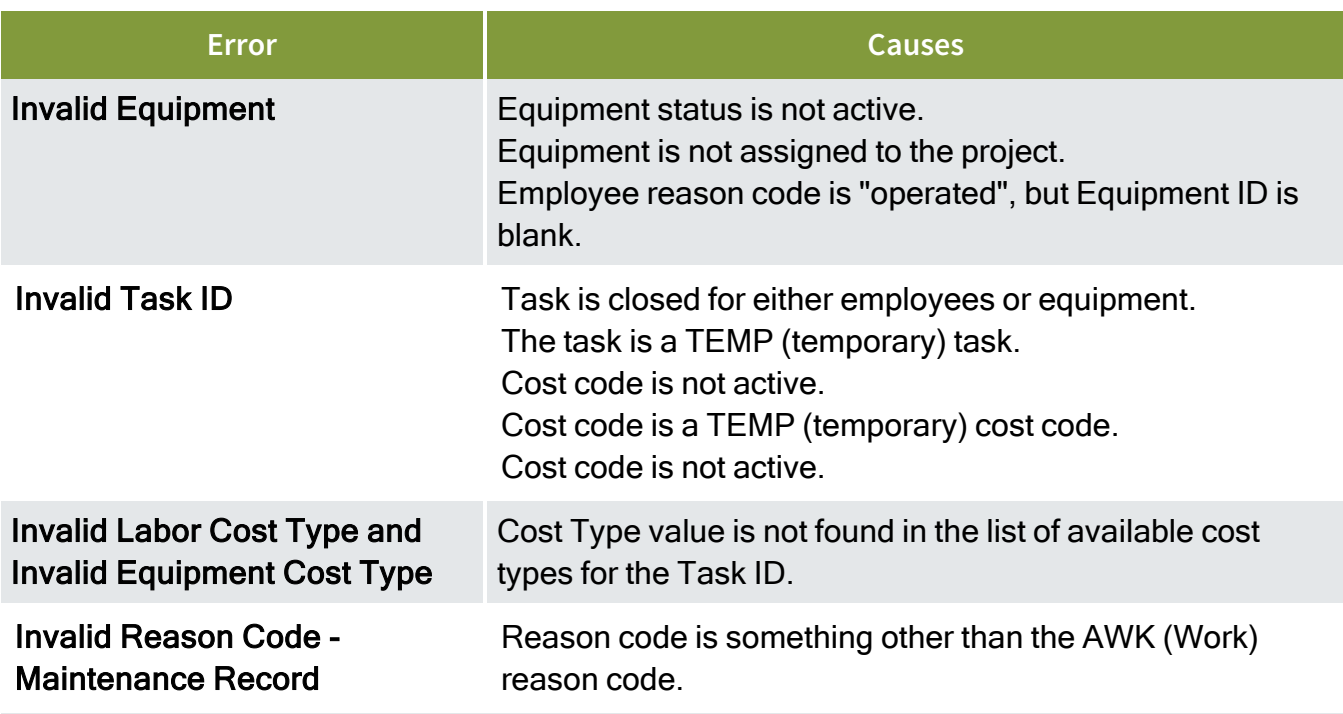

Depending on the root cause of the error, you may need to make changes in:

- The Time Center register
- InEight Progress
- InEight Suite Administration
- Your payroll system

### <span id="page-56-0"></span>**4.3.2.2 Correcting Issues Outside of Time Center**

The error message displayed below indicates that the "employee is not active for the selected plan date."

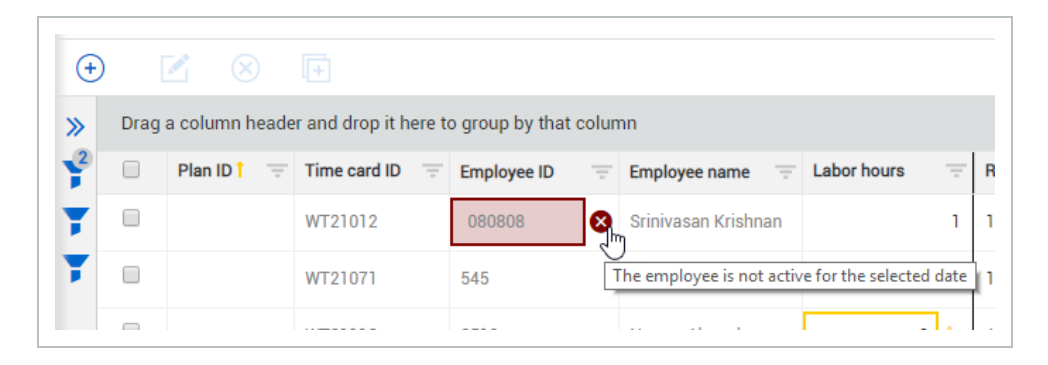

This means the employee was not contracted during the period of time of the project. The employee would need to be edited within Suite Administration (accessed from the 1<sup>st</sup> Level Menu from the

project's Home page), to be active during the date of the time card. Once corrected, this error would be removed.

### <span id="page-57-0"></span>**4.3.2.3 Correcting Issues in Time Center**

Many of the fields within Time Center are editable. Errors can therefore be corrected directly in Time Center. For example, perhaps a Reason Code is used on a time card that is associated with an allowance that is not available.

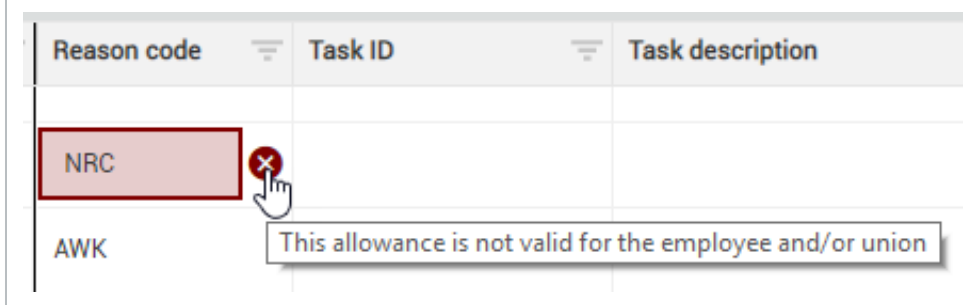

You can edit the Reason Code, changing it to one with a valid allowance for the employee on the time card.

Note that a blue dot appears when any changes have been made prior to saving.

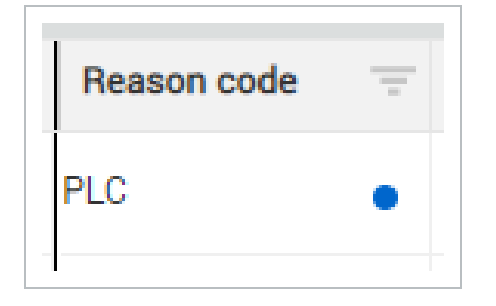

### <span id="page-57-1"></span>**4.3.2.4 Other Time Card Adjustments**

You may need to make time card adjustments, even when there is no error. For example, you may need to override the craft assignment of an employee. You can make this change in the Override Craft column of the time card.

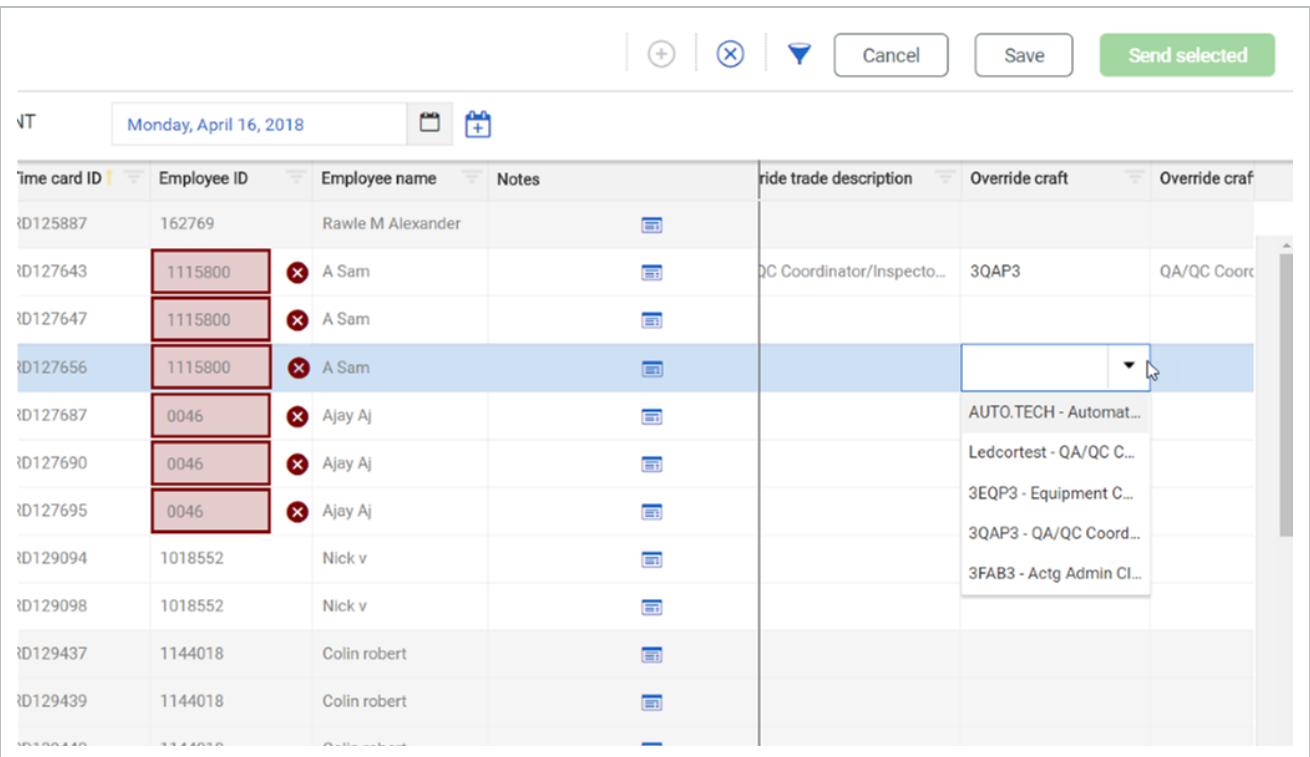

### **NOTE** For craft and trade overrides, the override craft or trade specified for the employee must pertain to the appropriate union, as assigned at the project level or as defined and imported from the ERP, otherwise there will be an error.

You can also assign or correct premiums. There are identified premiums (created at the project level) from which you can choose.

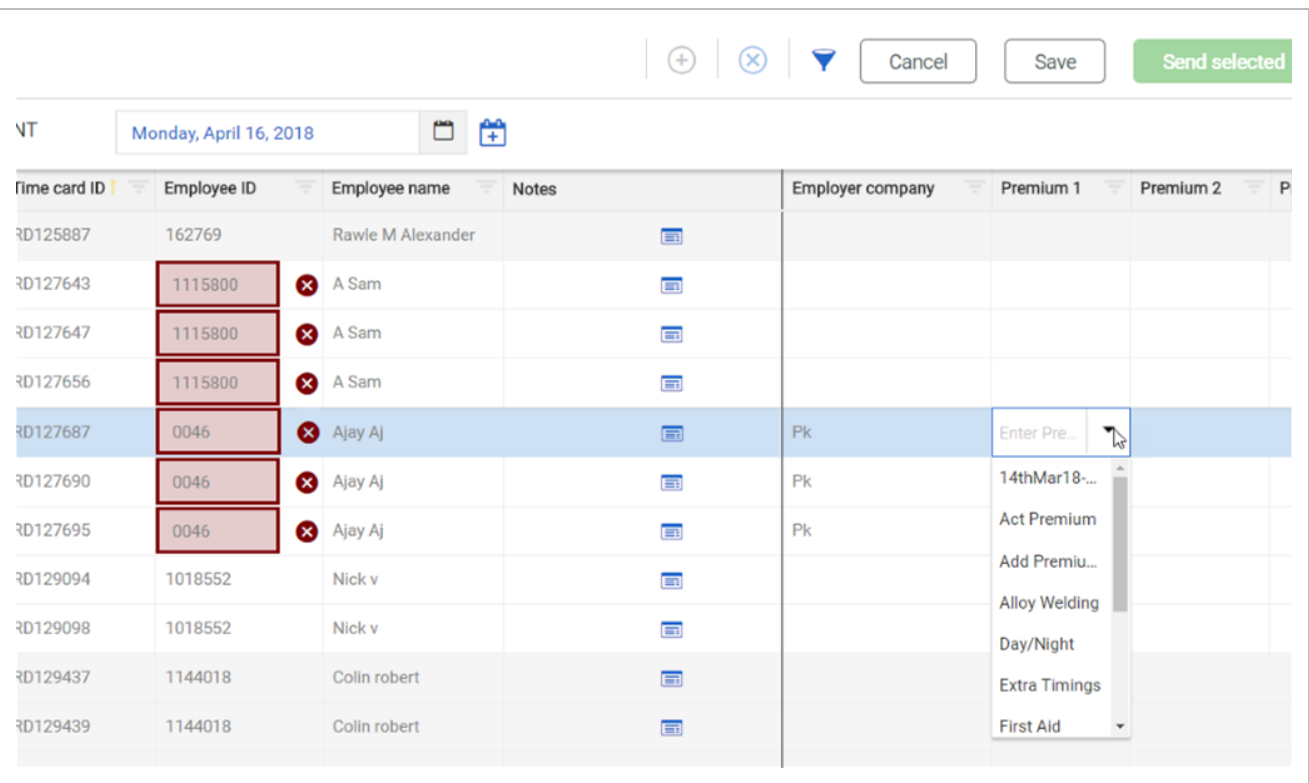

Do not confuse premiums with allowances (known as Extra Pay in the Progress application). Unlike premiums, allowances apply for the entire day.

### <span id="page-59-0"></span>**4.3.3 Saving Changes**

As you make changes, be sure to click **Save** in the upper right-hand corner to save your edits.

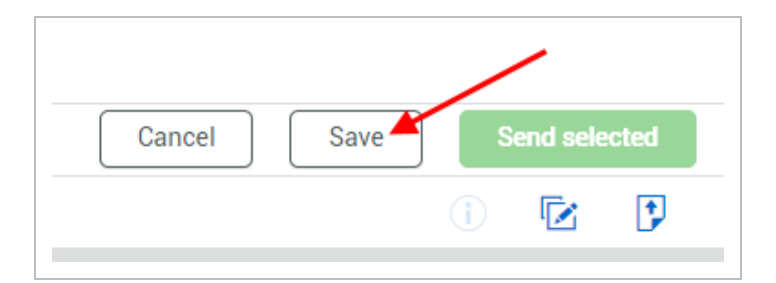

Any changes made in Time Center will update automatically in the daily plans of the InEight Progress application.

### <span id="page-60-0"></span>**4.3.4 Add Time Card**

At times you may need to account for employee hours, allowances, or maintenance hours that were not captured in a daily plan or weekly timesheet. Perhaps they were missed, or you need to make a quick adjustment without going back to the InEight Progress application. You can add a new time card to record the hours by clicking the **Add time card** button and selecting the type of time card to add.

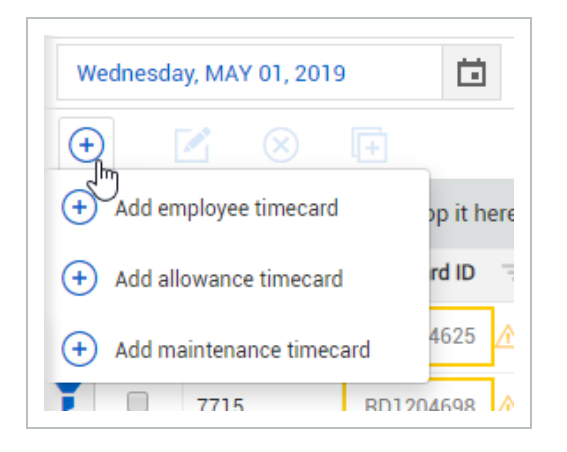

**NOTE** 

Until you save your changes, you will not be able to add or delete any time cards.

A slide out panel opens on the right to fill out and add the time card.

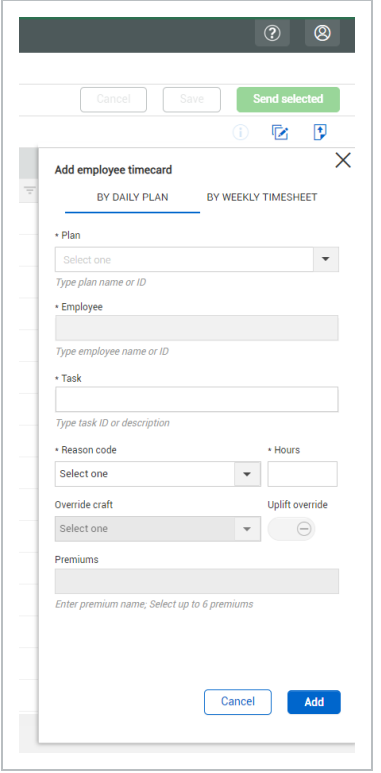

<span id="page-61-0"></span>This same process is followed when you want to create time cards for allowances and maintenance.

### **4.3.5 Delete Time Card**

To delete a time card, you check the row header check box of the time card and select the **Delete time card** button.

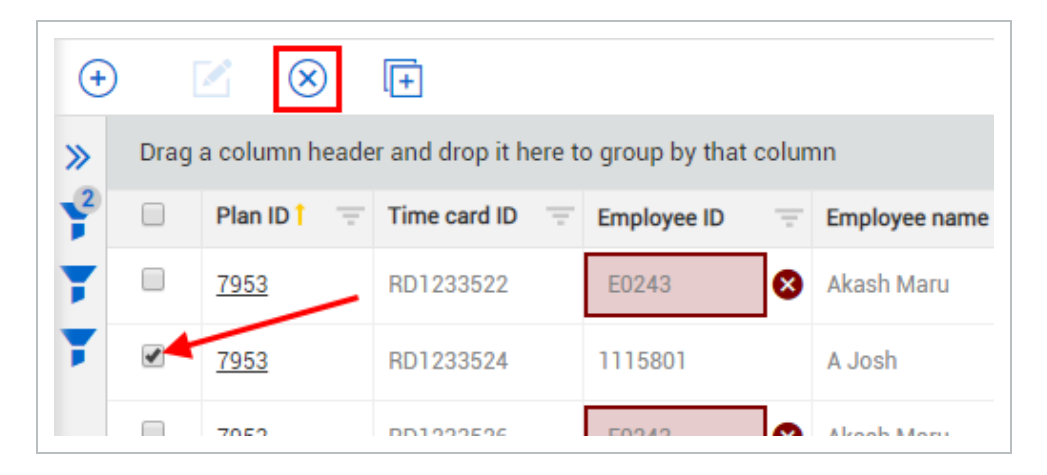

### <span id="page-61-1"></span>**4.3.6 Reallocate Time Cards**

You can move Weekly time sheet time cards from one project to another project. To move time cards to another project, you must first create a query that includes all time cards you want to reallocate. After you create the query, click **Time card reallocation** in the upper right of the page. In the slide-out panel, select the query and the start and end dates of all the time cards you want to move. You must then enter the new project ID. You can also move all time cards to a new task in the new project.

If you leave the Old task field blank, you can reallocate all selected time cards to one new **NOTE** task. This is a many-to-one reallocation. If you select a task in the Old task field, only time cards with that task are reallocated. To do a many-to-many reallocation, you must perform multiple reallocations.

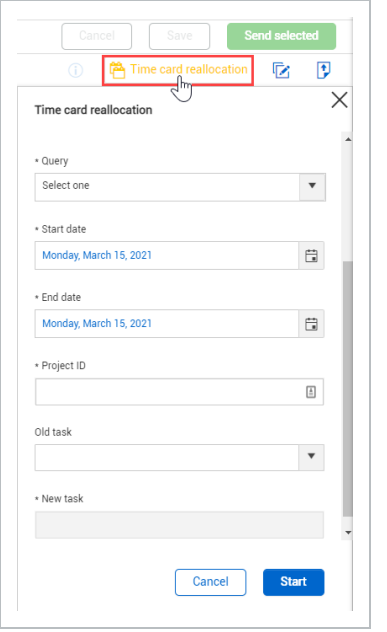

## <span id="page-62-0"></span>**4.3.7 Submit to Payroll**

Once all the time cards are reviewed and issues resolved, you can either select the time cards individually, hold the shift key to multi select or check the box to select all time cards.

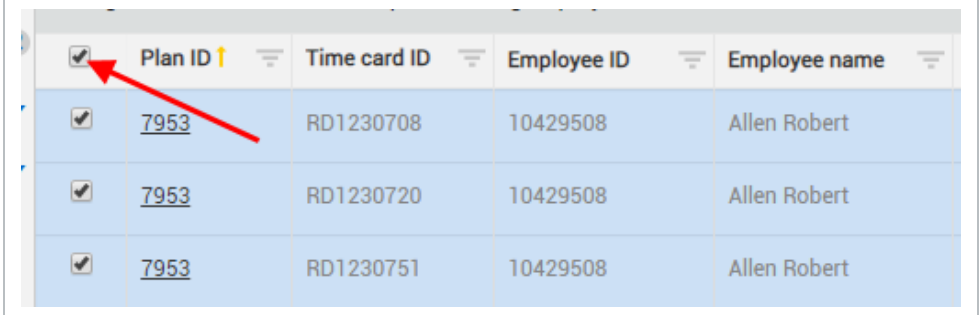

With the time cards selected, click the **Send Selected** button.

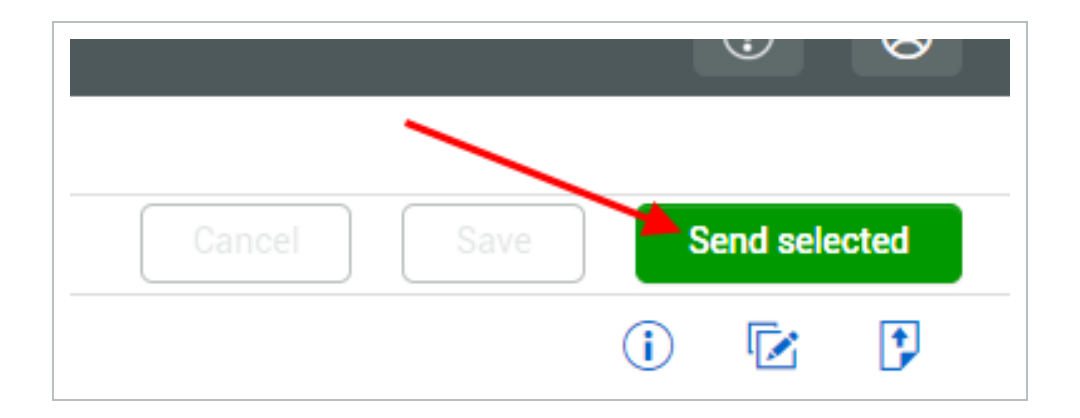

<span id="page-63-0"></span>This sends the selected time cards to your Payroll system.

### **4.3.8 Approval Delegation Permission**

The **Approve team time sheets for others** option allows the selected employee to submit time sheets (other than a supervisor). Go to Roles and permissions > Weekly time sheet, and then select Approve team time sheets for others.

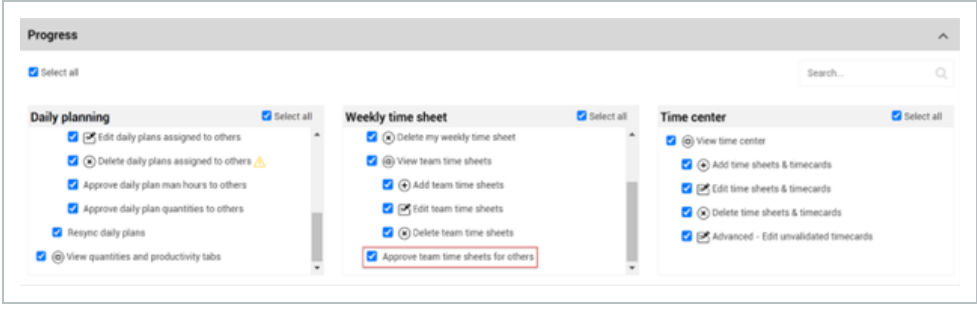

### <span id="page-63-1"></span>**4.3.8.5 Integration Validation**

The system will validate the information to make sure there are no errors.

- If there are errors, that time card will not be sent
- If there are no errors, the records are put in queue and sent to your ERP system to be processed for payroll

Once processed, you will get back a result from Payroll indicating whether it succeeded or failed. If successful, the Integration status updates to **Sent – current**.

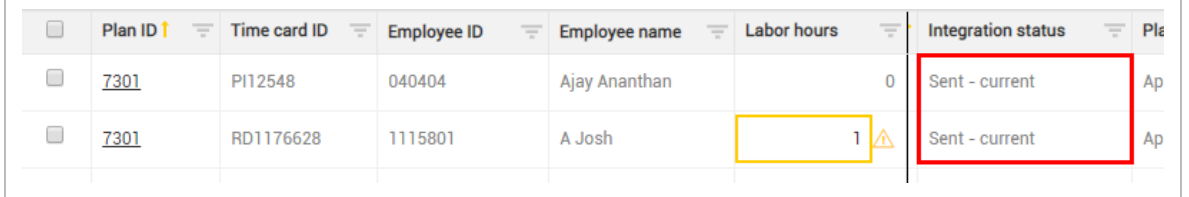